# Dell Precision<sup>™</sup> M6400 Kratki referenčni in namestitveni priročnik

Ta priročnik vsebuje pregled funkcije, tehnične podatke, in informacije za hitro nastavitev, programsko opremo in odpravljanje napak vašega računalnika. Za več informacij o operacijskem sistemu, napravah in tehnologijah si oglejte *Tehnološka navodila Dell*, ki so na voljo na spletnem mestu **support.dell.com**.

**Model PP08X**

# **Opombe, obvestila in opozorila**

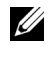

*<u>OPOMBA:</u>* OPOMBA označuje pomembne informacije, ki vam pomagajo bolje izkoristiti računalnik.

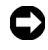

**C** OBVESTILO: OBVESTILO označuje možnost poškodb stroine opreme ali izgubo podatkov in svetujejo, kako se izogniti težavi.

## **OPOZORILO: OPOZORILA ozna**č**ujejo možnost poškodb lastnine, telesnih poškodb ali smrti.**

Če ste kupili računalnik Dell™ n Series, lahko vse sklice na operacijske sisteme Microsoft<sup>®</sup> Windows<sup>®</sup> v tem dokumentu prezrete.

## **Obvestilo o izdelku Macrovision**

Ta izdelek vsebuje tehnologijo za zaščito avtorskih pravic, ki je v ZDA zaščitena z določenimi patenti in drugimi pravicami o intelektualni lastnini, v lasti družbe Macrovision Corporation in drugih lastnikov pravic. Uporabo te, z avtorskimi pravicami zaščitene, tehnologije mora odobriti družba Macrovision Corporation in je namenjena samo za domačo ali omejeno uporabo, razen v primeru, da je drugačna uporaba odobrena s strani družbe Macrovision Corporation. Obratni inženiring ali razstavljanje je prepovedano.

**Model PP08X**

<sup>—&</sup>lt;br>Informacije v tem dokumentu<br>© 2008 Dell Inc. Vse pravice <sub>|</sub><br>Vsakršno razmnoževanje tega g Informacije v tem dokumentu se lahko spremenijo brez predhodnega obvestila. © 2008 Dell Inc. Vse pravice pridržane.

Vsakršno razmnoževanje tega gradiva brez pisnega dovoljenja družbe Dell Inc. je strogo prepovedano.

Blagovne znamke, uporabljene v tem besedilu: Dell, logotip DELL, Dell Precision, logotip YOURS IS HERE, Wi-Fi Catcher, in DellConnect so blagovne znamke Dell Inc.; Bluetooth je registrirana blagovna znamka v lasti Bluetooth SIG, Inc., družba Dell jo uporablja z licenco; Intel je registrirana blagovna znamka, in Core je blagovna znamka družbe Intel Corporation v ZDA. in drugih državah; Microsoft, Windows, Windows Vista, logotip gumba start Windows Vista so bodisi blagovne znamke ali registrirane blagovne znamke družbe Microsoft Corporation v Združenih državah in/ali drugih državah.

V tem dokumentu se lahko uporabljajo tudi druge blagovne znamke in trgovska imena, ki se nanašajo na pravne ali fiziène oseba, katerih last so blagovne znamke ali imena, oziroma na njihove izdelke. Dell Inc. se odreka vsem lastniškim interesom do blagovnih znamk in trgovskih imen, ki niso njegova last.

# **Kazalo**

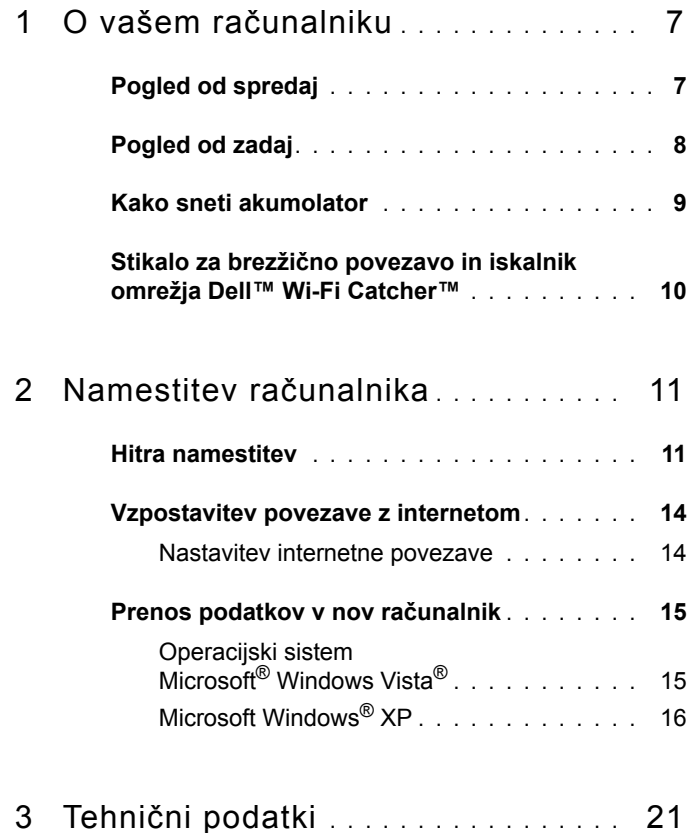

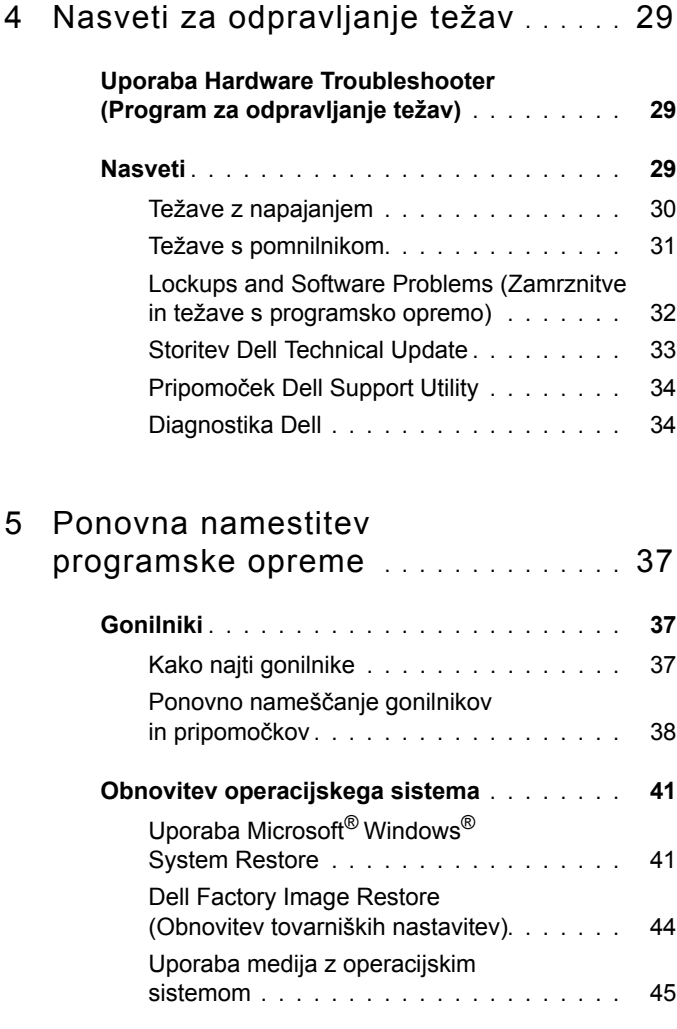

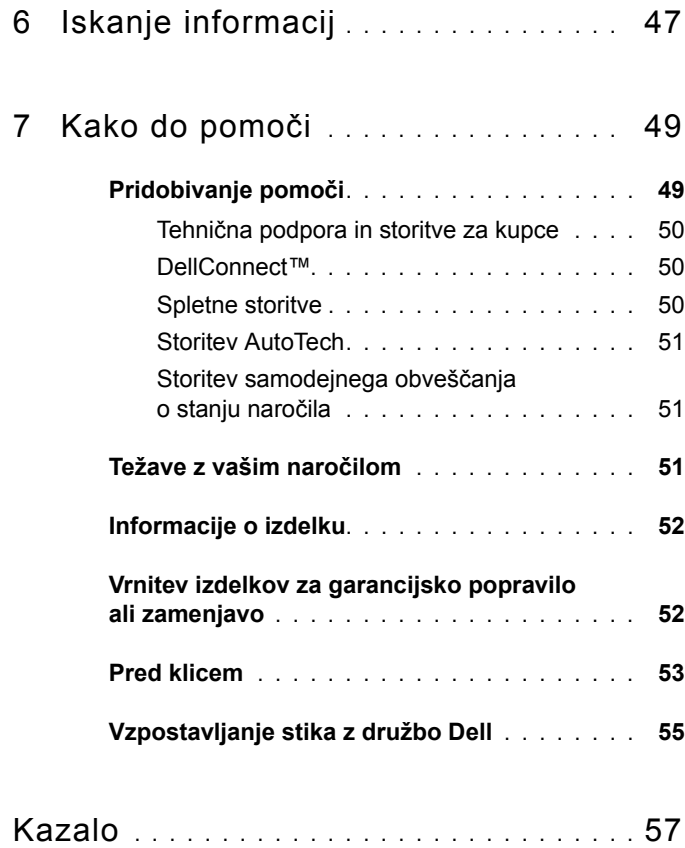

# Kazalo

# <span id="page-6-3"></span><span id="page-6-0"></span>**O vašem računalniku**

# <span id="page-6-2"></span><span id="page-6-1"></span>**Pogled od spredaj**

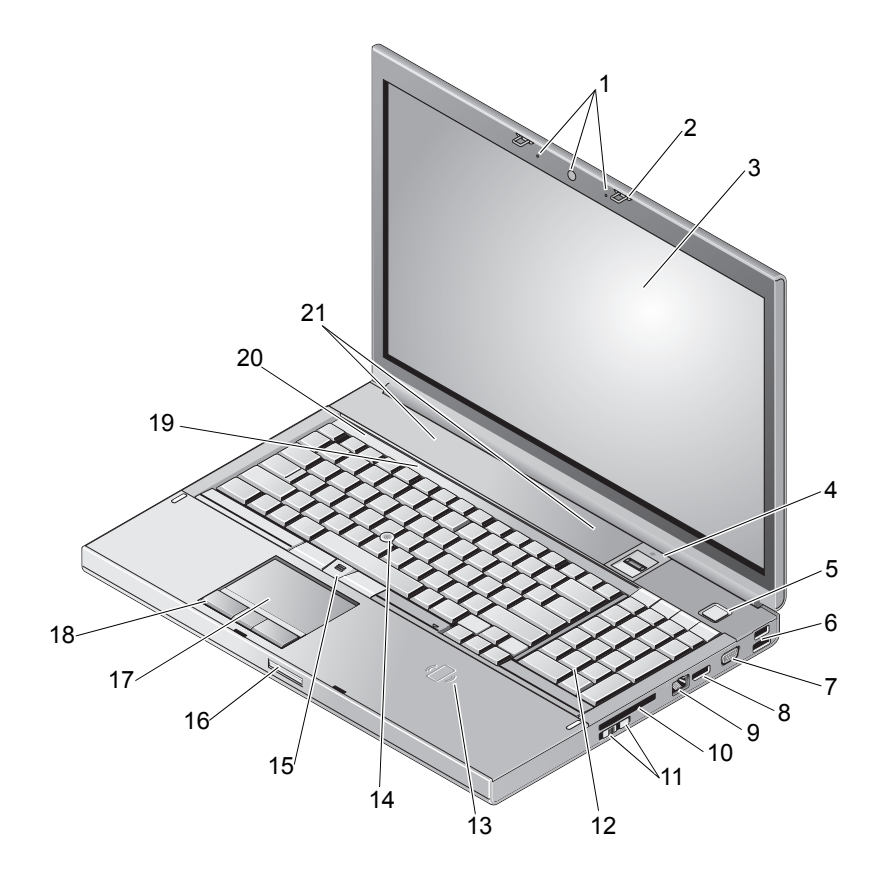

- 1 kamera (dodatna možnost) in mikrofon (2)
- 
- 
- 2 zapah zaslona (2)
- 3 zaslon 4 senzor za prstni odtis/FIPS čitalec
- 5 gumb za napajanje 6 priključek USB 2,0 in eSATA
- 
- 9 omrežni priključek (RJ-45) 10 reža za ExpressCard
- 11 brezžično stikalo in gumb za omrežni lokator Wi-Fi Catcher™
- 13 brezžični čitalec pametnih kartic 14 smerna ročica
- 
- 
- 19 lučke stanja za tipkovnico 20 lučke stanja za napravo
- 21 zvočniki (2)

# <span id="page-7-1"></span><span id="page-7-0"></span>**Pogled od zadaj**

- 7 VGA 8 displayPort
	-
	- 12 tipkovnica
		-
- 15 gumbi sledilne ploščice (3) 16 gumb za sprostitev zapaha zaslona
- 17 sledilna ploščica/krmilnik 18 gumbi sledilne ploščice (3)
	-

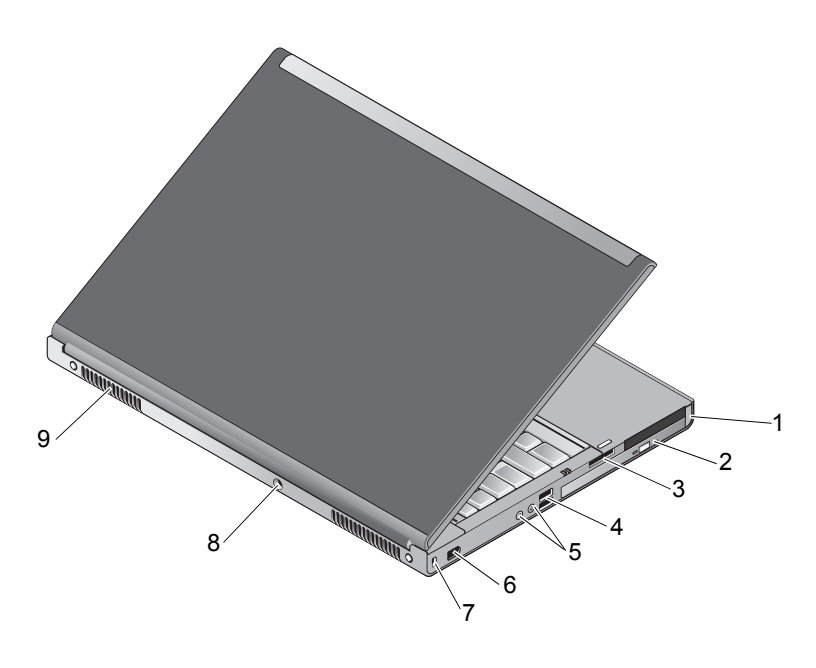

- 1 reža pametne PC kartice in reža pametne kartice
- 3 reža za 8 v1 čitalec pomnilniških kartic
- 2 optični pladenj
- 4 vrata USB 2,0 (2)
- 
- 7 reža za varnostni kabel 8 priključek za napajalnik
- 9 prezračevalne reže (2)

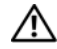

**OPOZORILO: Ne prekrivajte prezračevalnih rež in vanje ne potiskajte predmetov. Poskrbite, da se reže ne zamašijo zaradi prahu. Vklopljenega računalnika Dell™ ne shranjujte v okolju z majhnim pretokom zraka, na primer v zaprti aktovki. Oviranje pretoka zraka lahko poškoduje računalnik ali povzroči požar. Če se računalnik segreje, le-ta samodejno vklopi ventilator. Hrup ventilatorja je običajen pojav in ne pomeni, da je prišlo do napake na ventilatorju ali računalniku.**

# <span id="page-8-1"></span><span id="page-8-0"></span> **Kako sneti akumolator**

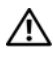

**OPOZORILO: Preden se lotite naslednjih postopkov, preberite varnostna navodila, ki so priložena računalniku.**

**OPOZORILO: Z uporabo nezdružljivega akumulatorja se poveča nevarnost požara ali eksplozije. Akumulator zamenjajte samo z združljivim akumulatorjem, ki ste ga kupili od prodajalca izdelkov Dell. Akumulator je zasnovan za delovanje z vašim računalnikom Dell™. V računalniku ne uporabljajte akumulatorjev iz drugih računalnikov.** 

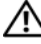

**OPOZORILO: Preden odstranite ali zamenjate akumulator, izklopite računalnik, odklopite omrežni napajalnik iz stenske vtičnice in računalnika, odklopite modem iz stenskega priključka in računalnika ter odklopite vse druge zunanje kable iz računalnika.**

- **1** Podrsajte zaklep za sprostitev akumulatorja.
- **2** S pomočjo plastičnega peresa dvignite akumulator iz prenosnika.
- **3** En konec akumulatorja dvignite in ga obrnite pod kotom.
- **4** Odstranite ga iz ležišča.
- 5 priključki za avdio in mikrofon 6 vrata 1394 (6-pinska, napajana)
	-

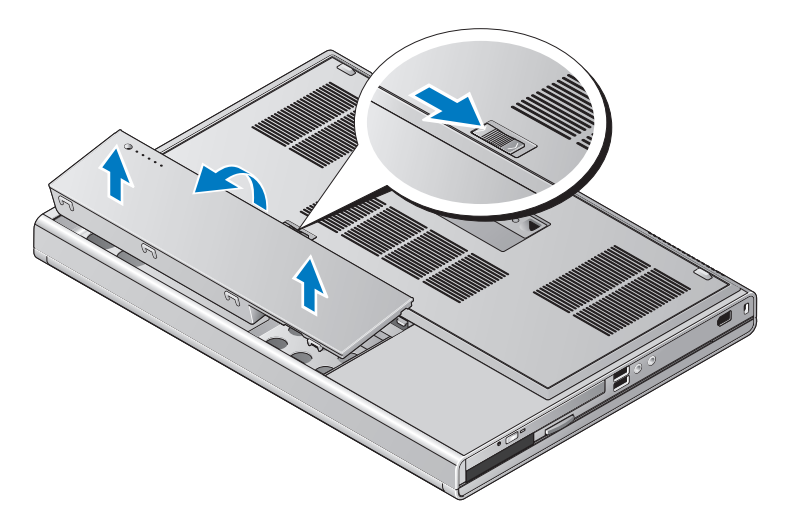

# <span id="page-9-1"></span><span id="page-9-0"></span>**Stikalo za brezžično povezavo in iskalnik omrežja Dell™ Wi-Fi Catcher™**

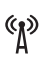

ご

ikona stikala za brezžično povezavo

ikona iskalnika omrežja Dell Wi-Fi Catcher

Uporabite stikalo za brezžično povezavo za vklop ali izklop brezžičnih omrežnih naprav in iskalnik omrežja Wi-Fi Catcher za iskanje omrežja. Za informacije o vzpostavitvi povezave z internetom si oglejte ["Vzpostavitev](#page-13-2)  [povezave z internetom" na strani 14](#page-13-2).

# <span id="page-10-3"></span><span id="page-10-0"></span>**Namestitev računalnika**

# <span id="page-10-2"></span><span id="page-10-1"></span>**Hitra namestitev**

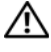

**OPOZORILO: Preden se lotite naslednjih postopkov, preberite varnostna navodila, ki so priložena računalniku.**

**OPOZORILO: Napajalnik lahko priključite na vse vtičnice po svetu. Vendar se lahko priključki in stenske vtičnice razlikujejo med državami. Uporaba nezdružljivega kabla ali nepravilna priključitev kabla v razdelilnik ali električno vtičnico lahko povzroči požar ali poškoduje opremo.**

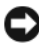

**OBVESTILO:** Pri odklapljanju napajalnega kabla iz računalnika primite priključek in ne kabla ter pazljivo povlecite, da s tem ne poškodujete kabla. Pri ovijanju napajalnega kabla pazite na kot priključka na napajalniku, da s tem ne poškodujete kabla.

*<b>OPOMBA:* Nekatere naprave ne bodo priložene, če jih niste naročili.

<span id="page-10-4"></span>**1** Priključite omrežni napajalnik v priključek za omrežni napajalnik na računalniku in v električno vtičnico.

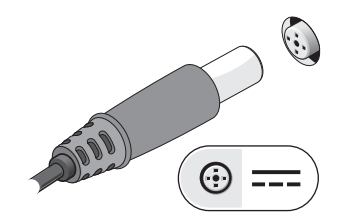

<span id="page-11-2"></span>Priključite omrežni kabel.

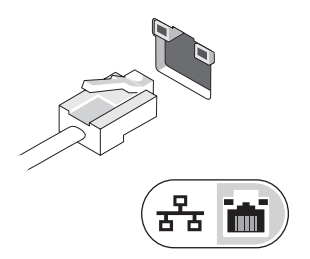

<span id="page-11-1"></span>Priključite naprave USB, kot sta miška in tipkovnica.

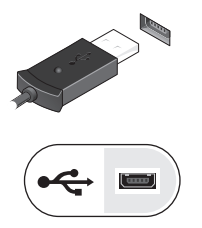

<span id="page-11-0"></span>Priključite naprave IEEE 1394, kot je na primer predvajalnik DVD.

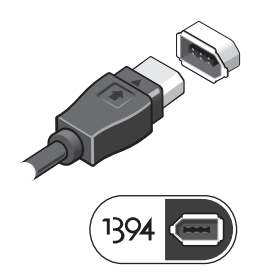

**5** Dvignite računalniški zaslon in pritisnite gumb za vklop računalnika.

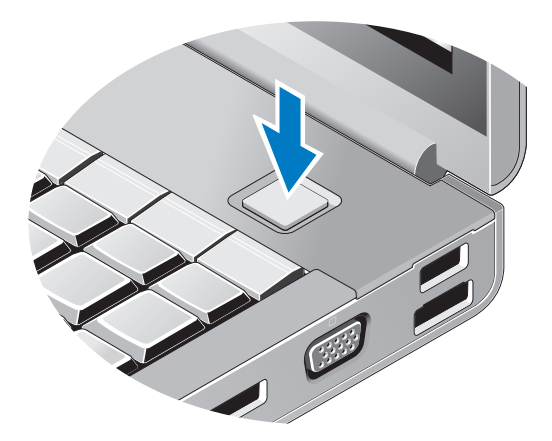

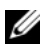

*<u>Z</u>* OPOMBA: Priporočamo, da pred nameščanjem kakršnihkoli kartic ali povezovanjem računalnika z združitveno napravo ali drugo zunanjo napravo, na primer s tiskalnikom, vsaj enkrat vklopite in izklopite računalnik.

<span id="page-12-1"></span>**6** Vzpostavite povezavo z internetom. Za več informacij si oglejte ["Vzpostavitev povezave z internetom" na strani 14](#page-13-0).

<span id="page-12-0"></span>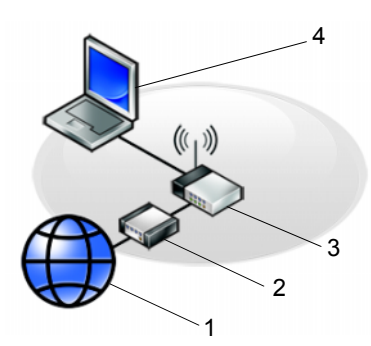

- 
- 
- 5 prenosni računalnik z *brezžično* povezavo

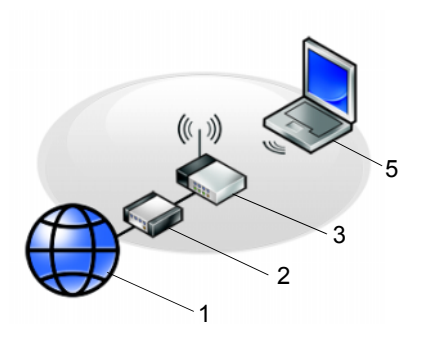

- 1 Internetna storitev 2 kabelski modem ali modem DSL
- 3 brezžični usmerjevalnik 4 prenosni računalnik z *žično* povezavo

# <span id="page-13-2"></span><span id="page-13-0"></span>**Vzpostavitev povezave z internetom**

*C* **OPOMBA:** Ponudba internetnih storitev se razlikuje od države do države. Za povezavo z internetom potrebujete modem ali omrežno povezavo in ponudnika internetnih storitev (ISP). *Če uporabljate klicno povezavo*, pred vzpostavitvijo povezave vstavite telefonski kabel v priključek za modem na vašem računalniku in v telefonski priključek na steni. *Če uporabljate DSL ali kabelsko/satelitsko povezavo*, kontaktirajte vašega ISP-ja ali ponudnika

# <span id="page-13-3"></span><span id="page-13-1"></span>**Nastavitev internetne povezave**

telefonskih storitev.

Nastavitev internetne povezave z namizno ikono, ki jo je pripravil ponudnik internetnih storitev:

- **1** Shranite in zaprite vse odprte datoteke in programe.
- **2** Dvokliknite ikono ISP-ja na namizju sistema Microsoft<sup>®</sup> Windows <sup>®</sup>.
- **3** Sledite navodilom na zaslonu in zaključite namestitev.

Če na vašem namizju ni ikone ISP-ja ali če želite vzpostaviti povezavo z drugim ISP-jem, sledite spodaj navedenim korakom.

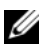

*C* OPOMBA: Če ne morete vzpostaviti povezave z internetom, si oglejte *Tehnološka navodila Dell*. Če ste v preteklosti uspešno vzpostavili povezavo, je možno, da je težava na strani ISP-ja. Pokličite ISP-ja in preverite stanje povezave ali poskusite vzpostaviti povezavo pozneje.

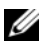

*OPOMBA: Pripravite informacije, ki ste jih dobili od vašega ISP-ja.* Če nimate ISP-ja, si pomagajte s **čarovnikom za vzpostavitev povezave z internetom**.

- **1** Shranite in zaprite vse odprte datoteke in programe.
- **2** Kliknite na gumb Start programa Windows Vista → Control Panel (Nadzorna plošča).
- **3** Pod **Network and Internet** (Omrežje in internet) kliknite **Connect to the Internet** (Vzpostavitev povezave z internetom).
- **4** V oknu **Connect to the Internet** (Poveži se z internetom), kliknite **Broadband (PPPoE)** (Širokopasovno PPPoE) ali **Dial-up** (Klicna povezava), odvisno od povezave, ki jo želite vzpostaviti:
	- Izberite **Broadband** (Širokopasovno), če uporabljate DSL, satelitski modem, kabelski modem ali brezžično tehnologijo Bluetooth.
	- Izberite **Dial-up** (Klicna povezava), če boste uporabljali klicni modem ali ISDN.

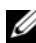

*C* **OPOMBA:** Če ne veste, katero vrsto povezave morate izbrati, kliknite **Help me choose** (Pomagaj mi izbrati) ali se obrnite na ponudnika internetnih storitev.

**5** Če želite zaključiti namestitev, sledite navodilom na zaslonu in uporabite informacije, ki vam jih je posredoval vaš ponudnik internetnih storitev.

# <span id="page-14-2"></span><span id="page-14-0"></span>**Prenos podatkov v nov računalnik**

# <span id="page-14-1"></span>**Operacijski sistem Microsoft® Windows Vista®**

- **1** Kliknite gumb Start **s** istema Windows Vista in nato **Transfer files and settings** (Prenašanje datotek in nastavitev)→ **Start Windows Easy Transfer** (Zaženi orodje za preprost prenos v sistemu Windows).
- **2** V pogovornem oknu **User Account Control** (Nadzor uporabniškega računa) kliknite **Continue** (Naprej).
- **3** Kliknite **Start a new transfer** (Začni nov prenos) ali **Continue a transfer in progress** (Nadaljuj prenos, ki se izvaja).
- **4** Sledite navodilom čarovnika za preprost prenos v programu Windows.

# <span id="page-15-0"></span>**Microsoft Windows® XP**

Sistem Windows XP vsebuje čarovnika za prenos datotek in nastavitev iz izvornega računalnika v novi računalnik.

Podatke lahko prenesete v nov računalnik prek omrežja ali zaporedne povezave ali pa jih shranite na izmenljivem mediju, kot je na primer CD, za prenos v nov računalnik.

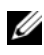

*<u>Z</u>* OPOMBA: Podatke iz starega računalnika lahko prenesete neposredno v nov računalnik s priključitvijo zaporednega kabla v vhodna/izhodna vrata (I/O) obeh računalnikov.

Navodila za neposredno povezavo dveh računalnikov s kablom najdete v članku Microsoftove zbirke znanja #305621 z naslovom *How to Set Up a Direct Cable Connection Between Two Computers in Windows XP* (Kako vzpostaviti neposredno povezavo med dvema računalnikoma s kablom v sistemu Windows XP). Te informacije morda ne bodo na voljo v določenih državah.

Za prenos podatkov v nov računalnik morate zagnati čarovnika za prenos datotek in nastavitev.

#### **Zagon čarovnika za prenos datotek in nastavitev z medija z operacijskim sistemom**

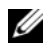

**OPOMBA:** Za ta postopek potrebujete medij z *operacijskim sistemom*. Ta medij je dodatna možnost in morda ni priložen vsem računalnikom.

Priprava novega računalnika za prenos datotek:

- **1** Odprite čarovnika za prenos datotek in nastavitev: kliknite **Start**→ **All Programs** (Vsi programi)→ **Accessories** (Pripomočki)→ **System Tools** (Sistemska orodja)→ **Files and Settings Transfer Wizard** (Čarovnik za prenos datotek in nastavitev).
- **2** Ko se prikaže pozdravni zaslon **Files and Settings Transfer Wizard** (Čarovnik za prenos datotek in nastavitev), kliknite **Next** (Naprej).
- **3** Na zaslonu **Which computer is this?** (Kateri računalnik je to?) kliknite **New Computer** (Novi računalnik)→ **Next** (Naprej).
- **4** Na zaslonu **Do you have a Windows XP CD?** (Ali imate CD Windows XP?) kliknite **I will use the wizard from the Windows XP CD** (Uporabil bom čarovnika s CD-ja Windows XP)→ **Next** (Naprej).
- **5** Ko se prikaže zaslon **Now go to your old computer** (Pojdite na stari računalnik), pojdite za vaš stari ali izvorni računalnik. Zaenkrat *ne* kliknite **Next** (Naprej).

Kopiranje podatkov iz starega računalnika:

- **1** V stari računalnik vstavite medij z operacijskim sistemom *Windows XP*.
- **2** Na zaslonu **Welcome to Microsoft Windows XP** (Dobrodošli v sistemu Microsoft Windows XP) kliknite **Perform additional tasks** (Izvedi dodatna opravila).
- **3** Pod **What do you want to do?** (Kaj želite narediti?) kliknite **Transfer files and settings** (Prenos datotek in nastavitev) $\rightarrow$  **Next** (Naprej).
- **4** Na zaslonu **Which computer is this?** (Kateri računalnik je to?) kliknite **Old Computer** (Stari računalnik)→ **Next** (Naprej).
- **5** Na zaslonu **Select a transfer method** (Izberite način prenosa) kliknite želeni način.
- **6** Na zaslonu **What do you want to transfer?** (Kaj želite prenesti?) izberite elemente, ki jih želite prenesti, in kliknite **Next** (Naprej).

Ko so podatki prekopirani, se prikaže zaslon **Completing the Collection Phase** (Dokončevanje faze zbiranja).

**7** Kliknite **Finish** (Dokončaj).

Prenos podatkov v novi računalnik:

- **1** Na zaslonu **Now go to your old computer** (Pojdite na stari računalnik) na novem računalniku kliknite **Next** (Naprej).
- **2** Na zaslonu **Where are the files and settings?** (Kje so datoteke in nastavitve) izberite način prenosa nastavitev in datotek ter kliknite **Next** (Naprej).

Čarovnik prenese zbrane datoteke in nastavitve v vaš novi računalnik.

**3** Na zaslonu **Finished** (Dokončano) kliknite **Finished** (Dokončano) in ponovno zaženite novi računalnik.

## **Zagon čarovnika za prenos datotek in nastavitev brez medija z operacijskim sistemom**

Če želite zagnati čarovnika za prenos datotek in nastavitev brez medija z *operacijskim sistemom*, morate ustvariti ploščo s čarovnikom, s katero boste lahko ustvarili varnostno kopijo s sliko na izmenljivem mediju.

Ploščo s čarovnikom ustvarite z uporabo novega računalnika, v katerem je nameščen sistem Windows XP, in z naslednjim postopkom:

- **1** Odprite čarovnika za prenos datotek in nastavitev: kliknite **Start**→ **All Programs** (Vsi programi)→ **Accessories** (Pripomočki)→ **System Tools** (Sistemska orodja)→ **Files and Settings Transfer Wizard** (Čarovnik za prenos datotek in nastavitev).
- **2** Ko se prikaže pozdravni zaslon **Files and Settings Transfer Wizard** (Čarovnik za prenos datotek in nastavitev), kliknite **Next** (Naprej).
- **3** Na zaslonu **Which computer is this?** (Kateri računalnik je to?) kliknite **New Computer** (Novi računalnik)→ **Next** (Naprej).
- **4** Na zaslonu **Do you have a Windows XP CD?** (Ali imate CD Windows XP?) kliknite **I want to create a Wizard Disk in the following drive** (Ploščo s čarovnikom želim ustvariti v naslednjem pogonu)→ **Next** (Naprej).
- **5** Vstavite izmenljiv medij, na primer zapisljiv CD, in kliknite **OK** (V redu).
- **6** Po zaključenem postopku zapisovanja in prikazu sporočila Now go to your old computer (Pojdite na stari računalnik), *ne* kliknite **Next** (Naprej).
- **7** Pojdite za stari računalnik.

Kopiranje podatkov iz starega računalnika:

- **1** V stari računalnik vstavite ploščo s čarovnikom in kliknite **Start**→ **Run** (Zaženi).
- **2** V polju **Open** (Odpri) v oknu **Run** (Zaženi) poiščite pot do **fastwiz** (na ustreznem izmenljivem mediju) in kliknite **OK** (V redu).
- **3** Na pozdravnem zaslonu **Files and Settings Transfer Wizard** (Čarovnik za prenos datotek in nastavitev) kliknite **Next** (Naprej).
- **4** Na zaslonu **Which computer is this?** (Kateri računalnik je to?) kliknite **Old Computer** (Stari računalnik)→ **Next** (Naprej).
- **5** Na zaslonu **Select a transfer method** (Izberite način prenosa) kliknite želeni način.
- **6** Na zaslonu **What do you want to transfer?** (Kaj želite prenesti?) izberite elemente, ki jih želite prenesti, in kliknite **Next** (Naprej).

Ko so podatki prekopirani, se prikaže zaslon **Completing the Collection Phase** (Dokončevanje faze zbiranja).

**7** Kliknite **Finish** (Dokončaj).

Prenos podatkov v novi računalnik:

- **1** Na zaslonu **Now go to your old computer** (Pojdite na stari računalnik) na novem računalniku kliknite **Next** (Naprej).
- **2** Na zaslonu **Where are the files and settings?** (Kje so datoteke in nastavitve) izberite način prenosa nastavitev in datotek ter kliknite **Next** (Naprej). Sledite navodilom na zaslonu.

Čarovnik zbere izbrane datoteke in nastavitve in jih prenese v novi računalnik.

Ko so vse datoteke in nastavitve prenesene, se prikaže zaslon **Finished** (Dokončano).

- **3** Kliknite **Finished** (Dokončano) in ponovno zaženite novi računalnik.
- *<b>OPOMBA:* Za več informacij o tem postopku poiščite na spletnem mestu **support.dell.com** dokument št. 154781 *(What Are The Different Methods To Transfer Files From My Old Computer To My New Dell™ Computer Using the Microsoft® Windows® XP Operating System?* (Na katere načine je mogoče prenesti datoteke iz starega računalnika v novi računalnik Dell™ z uporabo operacijskega sistema Microsoft® Windows® XP).

**Z4 OPOMBA:** Dostop do zbirke znanja Dell™ ni mogoč v določenih državah.

# <span id="page-20-1"></span><span id="page-20-0"></span>**Tehni**č**ni podatki**

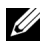

*<u>Z</u>* OPOMBA: Ponudba se razlikuje po regijah. Za več informacij o konfiguraciji računalnika kliknite **Start**→ **Help and Support** (Pomoč in podpora) in izberite možnost za ogled informacij o svojem računalniku.

<span id="page-20-3"></span>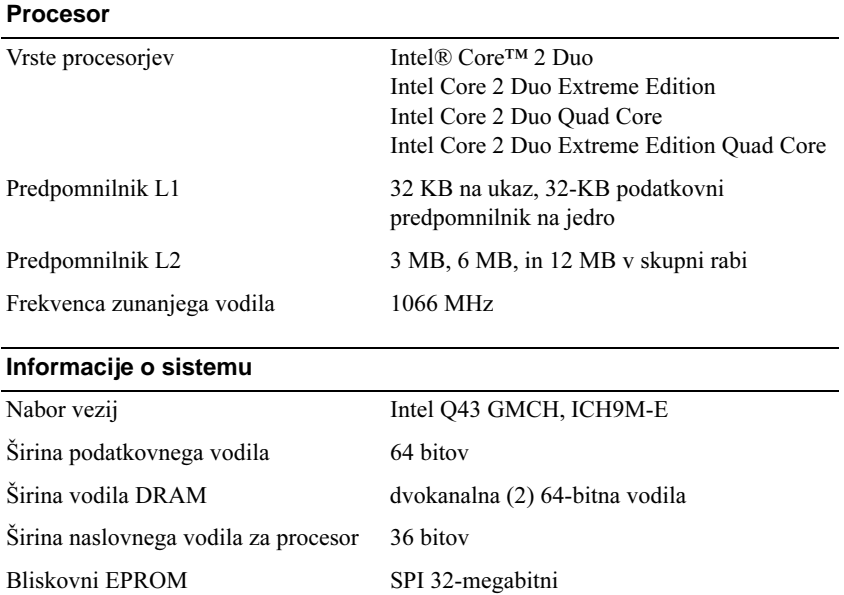

<span id="page-20-2"></span>Grafično vodilo x16 PCI Express

vodilo PCI 32 bitov, 33 MHz

# <span id="page-21-1"></span>**PC Card**

**OPOMBA:** Reža PC Card je namenjena samo za kartice PC Card. NE podpira kartic ExpressCard.

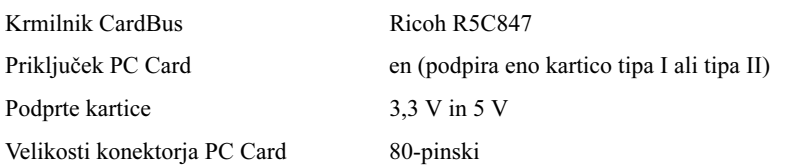

#### **ExpressCard**

**OPOMBA:** Reža za ExpressCard je namenjena samo za kartice ExpressCard. NE podpira kartic PC Card.

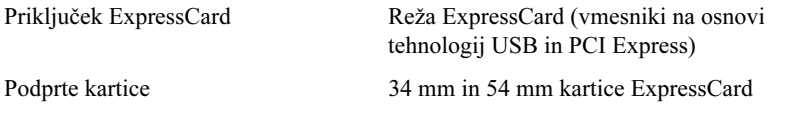

#### <span id="page-21-2"></span>**Pomnilnik**

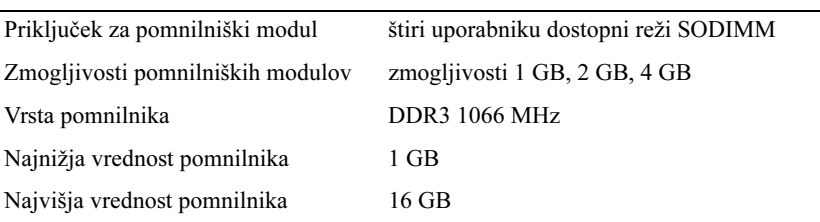

<span id="page-21-0"></span>**OPOMBA:** Podprte so naslednje pomnilniške konfiguracije: 1 GB, 2 GB, 3 GB, 4 GB, 8 GB, 12 GB, 16 GB.

**OPOMBA:** Ko nadgrajujete ali menjate pomnilniške odule, jih morate združiti v pare in jih vzporedno vstaviti v reži B in C ter A in D. Sicer se računalnik ne bo hotel zagnati.

## **Pametna kartica**

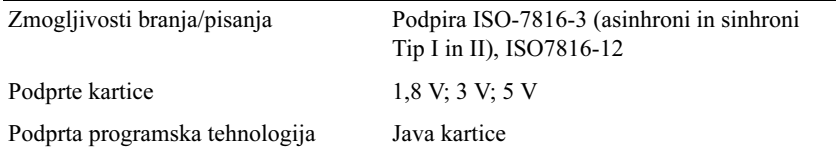

<span id="page-22-1"></span><span id="page-22-0"></span>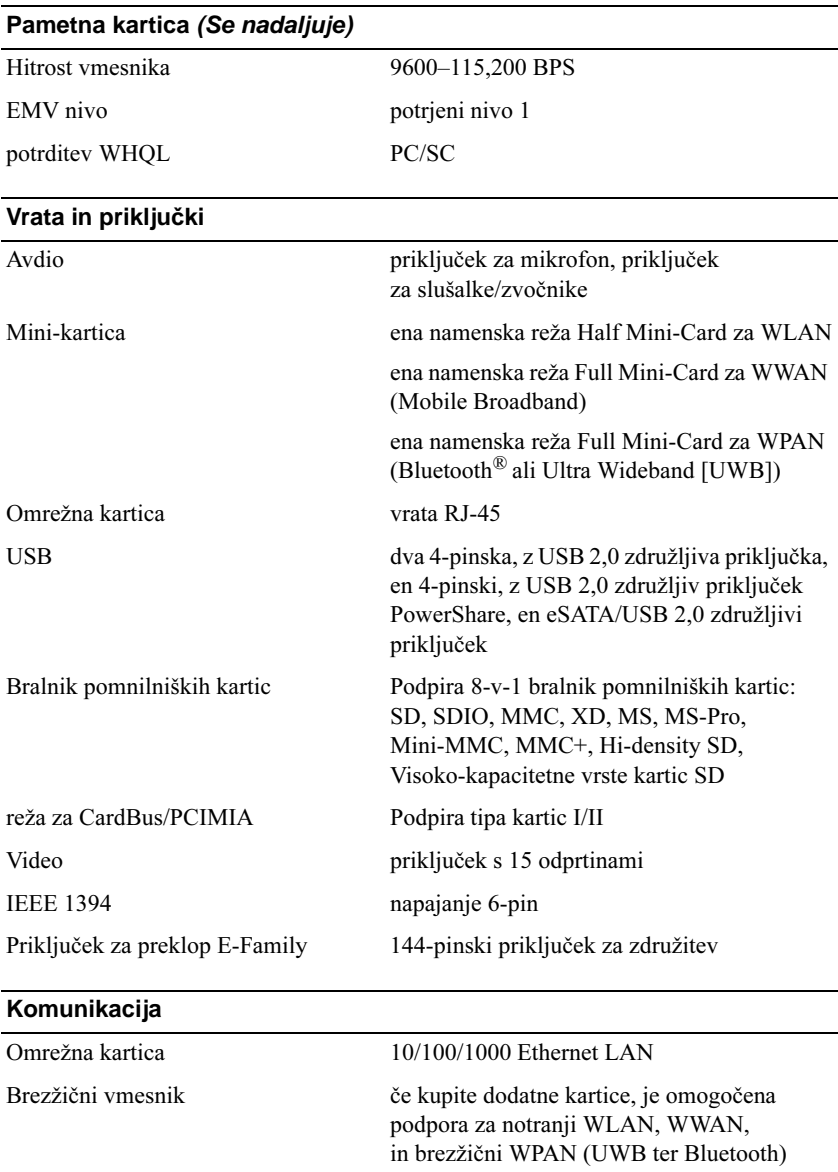

<span id="page-23-2"></span><span id="page-23-1"></span><span id="page-23-0"></span>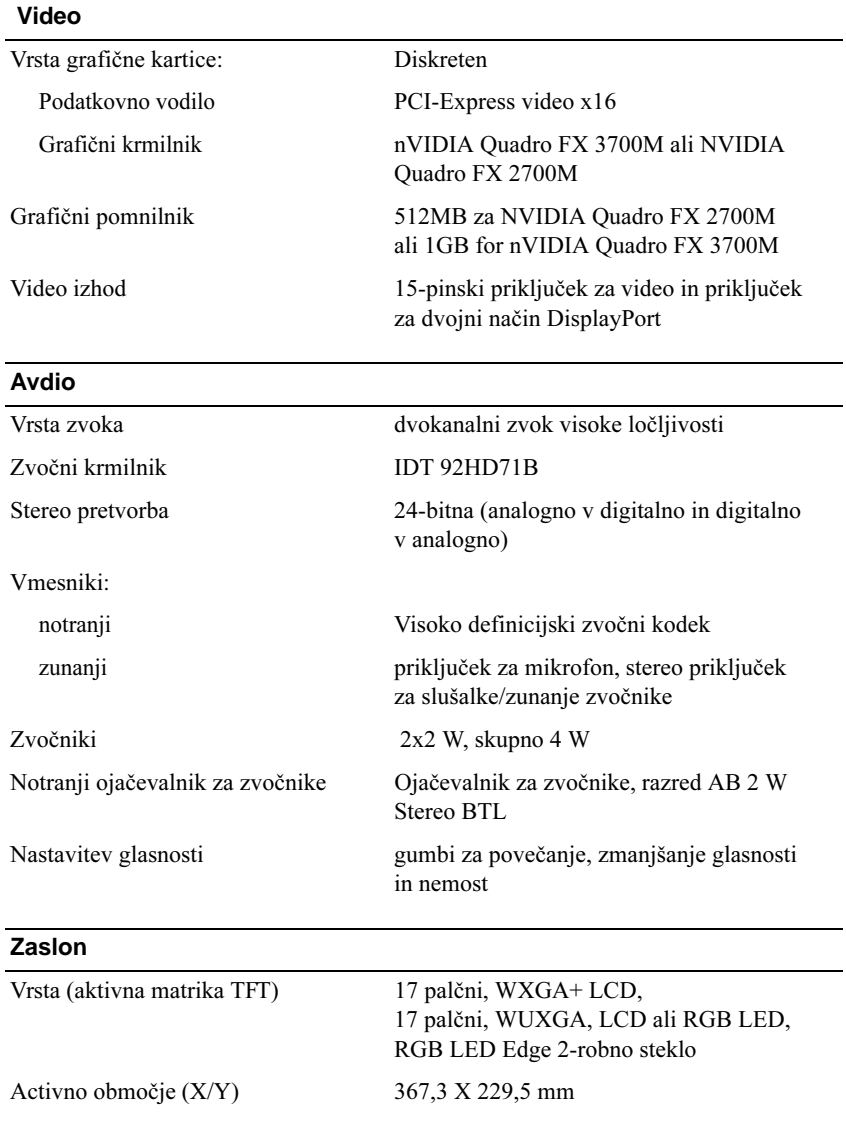

## **Zaslon** *(Se nadaljuje)*

Mere:

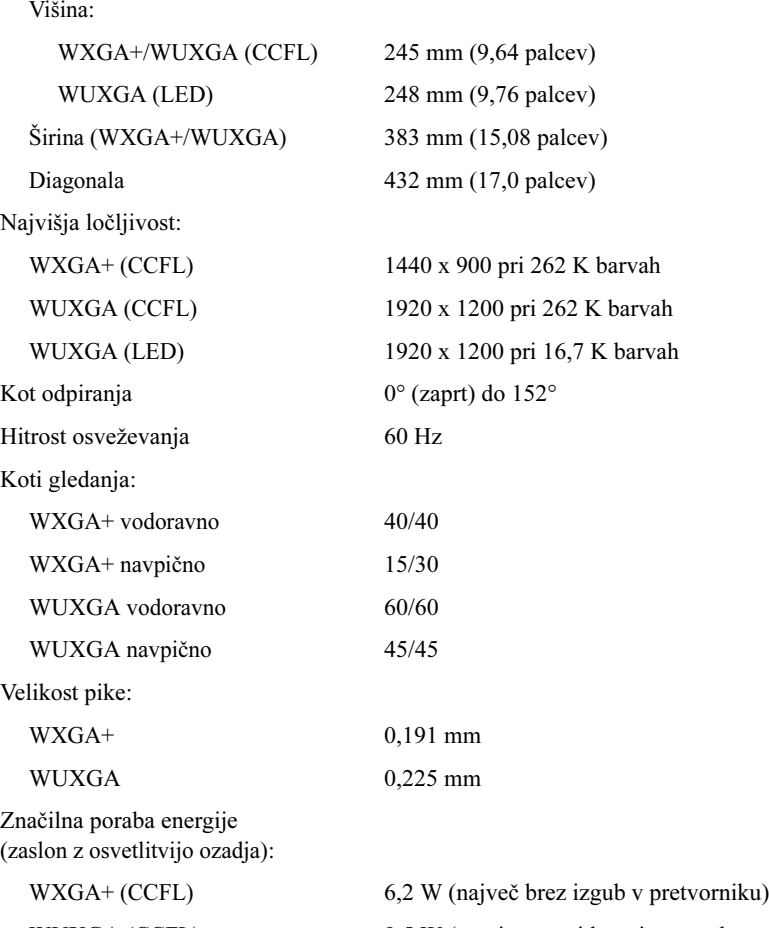

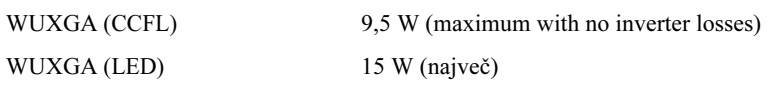

<span id="page-25-2"></span><span id="page-25-1"></span><span id="page-25-0"></span>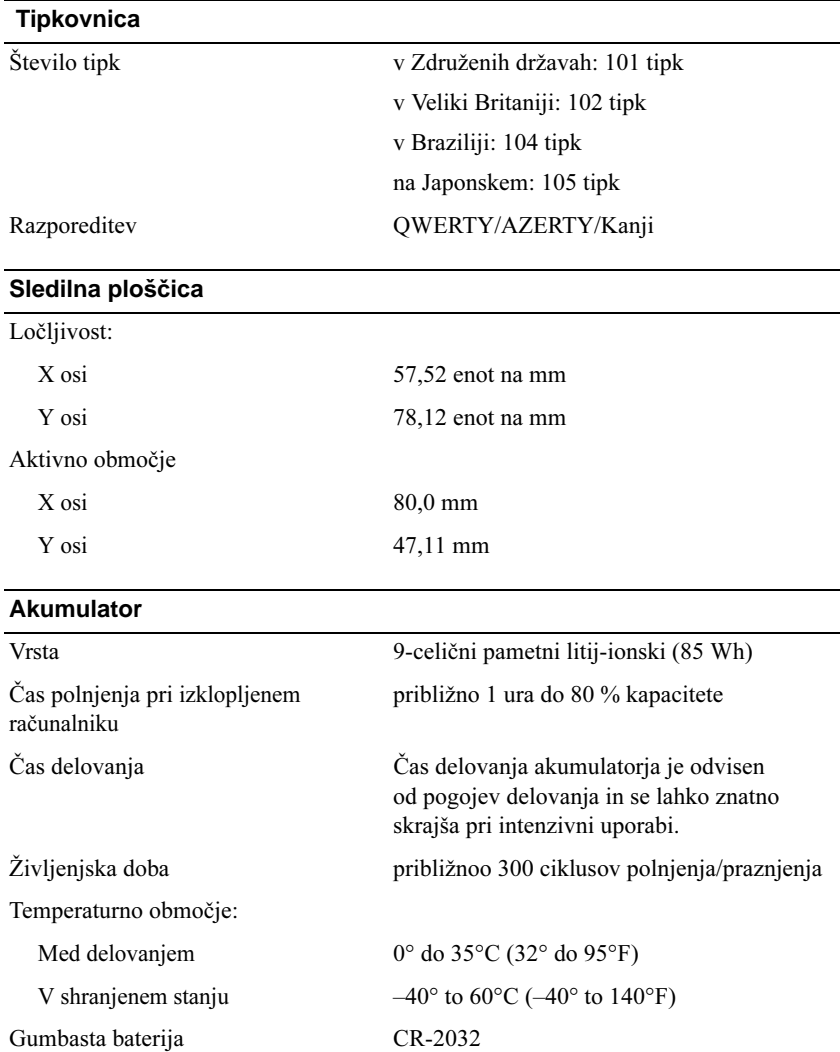

## <span id="page-26-2"></span>Omrežni napajalnik

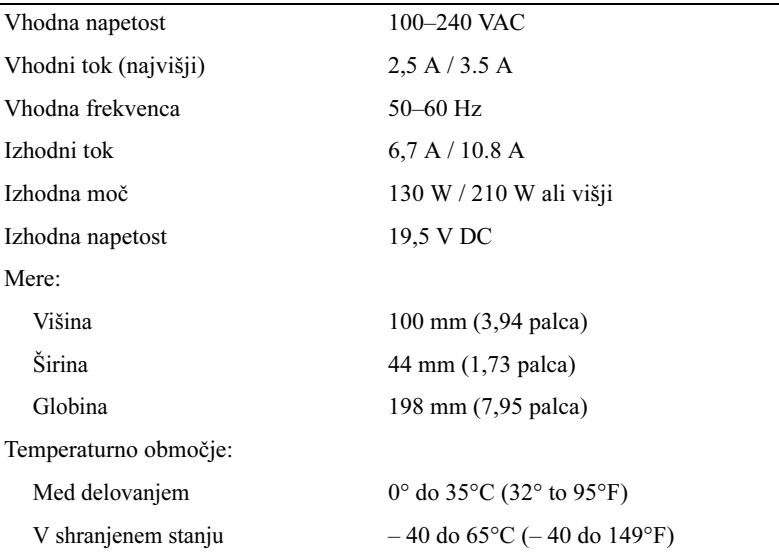

# <span id="page-26-0"></span>Bralnik prstnih odtisov (dodatna možnost)

<span id="page-26-1"></span>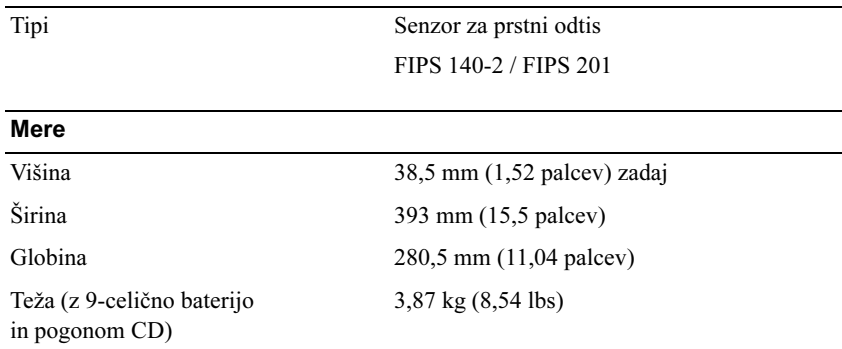

# <span id="page-27-0"></span>**Okolica**

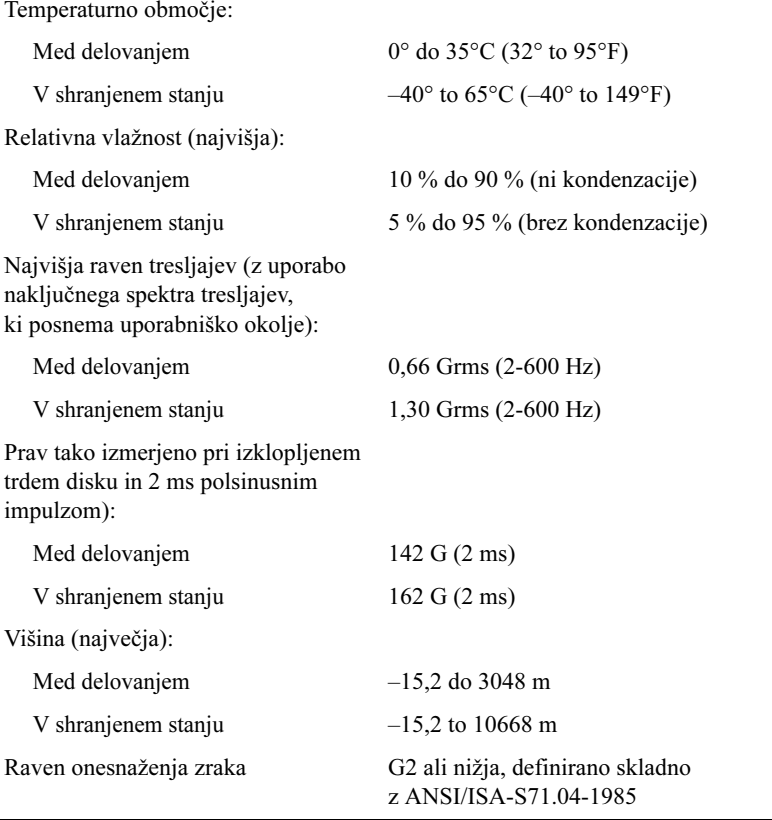

**4**

# <span id="page-28-4"></span><span id="page-28-0"></span>**Nasveti za odpravljanje težav**

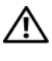

**OPOZORILO: Pred odpiranjem pokrova računalnik vedno izklopite iz električne vtičnice.**

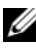

*C* **OPOMBA:** Za podrobne informacije o odpravljanju težav, vključno z odzivanjem na sistemska sporočila, si oglejte *Priročnik za servisiranje*  na **support.dell.com**.

# <span id="page-28-1"></span>**Uporaba Hardware Troubleshooter (Program za odpravljanje težav)**

- **1** Kliknite gumb start v sistemu Windows Vista  $\mathbf{F}$ , in kliknite **Help and Support** (Pomoč in podpora).
- **2** V iskalno polje vpišite hardware troubleshooter in pritisnite <Enter> za iskanje.
- **3** Med rezultati iskanja izberite možnost, ki najbolje ustreza težavi, in opravite preostale korake za odpravljanje težav.

# <span id="page-28-3"></span><span id="page-28-2"></span>**Nasveti**

- Če naprava ne deluje, preverite, ali je ustrezno priključena.
- Če ste pred pojavom težave dodali ali odstranili del, preglejte postopek in ustreznost namestitve.
- Če se na zaslonu pojavi sporočilo o napaki, si zapišite točno vsebino sporočila. To sporočilo je lahko v pomoč tehničnemu osebju, ki bo postavilo diagnozo in odpravilo težavo.
- Če se sporočilo o napaki prikaže v programu, si oglejte dokumentacijo, ki je priložena programu.

# <span id="page-29-1"></span><span id="page-29-0"></span>**Težave z napajanjem**

#### **OPOZORILO: Pred delom v notranjosti računalnika preberite varnostne informacije, ki so priložene računalniku. Za dodatne informacije o varnem delu obiščite www.dell.com/regulatory\_compliance.**

**ČE LUČKA NAPAJANJA NE SVETI —** Računalnik je bodisi izklopljen ali ne prejema električne energije.

- Ponovno vstavite napajalni kabel v priključek na hrbtni strani računalnika in v električno vtičnico.
- Ko preverjate delovanje napajanja računalnika, ne uporabljajte podaljškov, razdelilnikov ali zaščitnih naprav.
- Poskrbite, da je razdelilnik, ki ga uporabljate, priključen v električno vtičnico in vklopljen.
- Preverite delovanje električne vtičnice z drugo napravo, na primer z namizno svetilko.
- Glavni napajalni kabel in kabel sprednje plošče morata biti pravilno priključena na sistemsko ploščo.

#### **ČE LUČKA NAPAJANJA SVETI MODRO IN SE RAČUNALNIK NE ODZIVA —**

- Poskrbite, da je zaslon ustrezno priključen in vklopljen.
- Če je zaslon priključen in vklopljen, si oglejte svoj *Priročnik za servisiranje*  na **support.dell.com**.

**ČE LUČKA NAPAJANJA UTRIPA MODRO —** Računalnik je v stanju pripravljenosti. Za normalno delovanje pritisnite tipko na tipkovnici, premaknite miško ali pritisnite gumb za napajanje.

**ČE LUČKA NAPAJANJA UTRIPA ORANŽNO —** Računalnik prejema električno energijo, možna okvara ali nepravilno nameščena naprava.

- Odstranite in ponovno namestite vse pomnilniške module.
- Odstranite in ponovno namestite razširitvene kartice, vključno z grafičnimi karticami.

**ČE LUČKA NAPAJANJA SVETI Z ORANŽNO BARVO —** Prisotna je težava z napajanjem; okvarjena nepravilno nameščena naprava.

- Preverite ali so napajalni kabli za procesor pravilno vstavljeni v napajalni priključek sistemske plošče (glejte vaša *servisna navodila* na naslovu **support.dell.com**).
- Glavni napajalni kabel in kabel sprednje plošče morata biti pravilno priključena v priključek sistemske plošče.

**ODPRAVITE MOTNJE —** Nekaj znanih vzrokov motenj:

- Podaljški za napajanje, tipkovnice in miške
- Na razdelilnik je priključenih preveč naprav
- <span id="page-30-1"></span>• Več razdelilnikov je priključenih v isto električno vtičnico

# <span id="page-30-0"></span>**Težave s pomnilnikom**

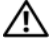

**OPOZORILO: Pred delom v notranjosti računalnika preberite varnostne informacije, ki so priložene računalniku. Za dodatne informacije o varnem delu obiščite www.dell.com/regulatory\_compliance.**

#### **ČE SE PRIKAŽE SPOROČILO O NEZADOSTNI KOLIČINI POMNILNIKA —**

- Težavo je možno odpraviti tako, da shranite in zaprete vse odprte datoteke in vse odprte programe, ki jih ne uporabljajte.
- Glejte dokumentacijo programske opreme o minimalnih zahtevah za pomnilnik. Po potrebi namestite dodaten pomnilnik.
- Ponovno namestite pomnilniške module, da zagotovite uspešno komunikacijo računalnika s pomnilnikom.
- Zaženite Diagnostiko Dell (oglejte si ["Diagnostika Dell" na strani 34\)](#page-33-1).

# **ČE SE POJAVIJO DRUGE TEŽAVE S POMNILNIKOM —**

- Ponovno namestite pomnilniške module, da zagotovite uspešno komunikacijo računalnika s pomnilnikom.
- Sledite napotokom za namestitev pomnilnika.
- Računalnik mora podpirati pomnilnik, ki ga uporabljate. Za več informacij o vrstah pomnilnika, ki jih podpira vaš računalnik, si oglejte ["Tehni](#page-20-1)čni [podatki" na strani 21](#page-20-1).
- Zaženite Diagnostiko Dell (oglejte si ["Diagnostika Dell" na strani 34\)](#page-33-1).

# <span id="page-31-2"></span><span id="page-31-0"></span>**Lockups and Software Problems (Zamrznitve in težave s programsko opremo)**

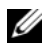

*C* **OPOMBA:** Postopki, navedeni v tem dokumentu, so namenjeni za privzeti pogled v sistemu Windows, zato pri uporabi klasičnega pogleda v sistemu Windows morda ne veljajo.

## **Računalnik se ne zažene**

**POSKRBITE, DA JE ELEKTRIČNI KABEL PRIKLJUČEN V RAČUNALNIK IN ELEKTRIČNO VTIČNICO.**

#### <span id="page-31-3"></span>**Program se ne odziva**

#### **ZAPRITE PROGRAM —**

- **1** Hkrati pritisnite tipke <Ctrl><Shift><Esc>, da odprete okno Upravitelj opravil, in kliknite jeziček **Applications** (Aplikacije).
- **2** Izberite progam, ki se ne odziva, in nato kliknite **End Task** (Končaj opravilo).

#### **Program se večkrat preneha odzivati**

*C* **OPOMBA:** Večini programske opreme so priložena namestitvena navodila v dokumentaciji ali na disketi, CD-ju ali DVD-ju.

**GLEJTE DOKUMENTACIJO PROGRAMSKE OPREME —** Če je potrebno, odstranite in ponovno namestite program.

#### <span id="page-31-1"></span>**Program je izdelan za starejšo različico operacijskega sistema Microsoft® Windows®**

#### **ZAŽENITE ČAROVNIKA ZA ZDRUŽLJIVOST PROGRAMSKE OPREME —**

- **1** Kliknite **Start** → **Control Panel** (Nadzorna plošča)→ **Programs** (Programi)→ **Use an older program with this version of Windows** (Uporaba starejšega programa s to različico sistema Windows).
- **2** Na pozdravnem zaslonu kliknite **Next** (Naprej).
- **3** Sledite navodilom na zaslonu.

# <span id="page-32-2"></span>**Prikaže se povsem modri zaslon**

**IZKLOPITE RAČUNALNIK —** Če se računalnik ne odzove na pritisk tipke na tipkovnici ali na premik miške, pritisnite in zadržite gumb napajanja vsaj 6 sekund (dokler se računalnik ne izklopi) in nato ponovno zaženite vaš računalnik.

#### <span id="page-32-3"></span>**Druge težave s programsko opremo**

#### **ZA INFORMACIJE O ODPRAVLJANJU TEŽAV PREGLEJTE DOKUMENTACIJO PROGRAMSKE OPREME ALI PA SE OBRNITE NA PROIZVAJALCA PROGRAMSKE OPREME —**

- Poskrbite, da je program združljiv z operacijskim sistemom, ki je nameščen v računalniku.
- Poskrbite, da je računalnik v skladu z minimalnimi strojnimi zahtevami za zagon programske opreme. Za več informacij glejte dokumentacijo programske opreme.
- Poskrbite, da je program ustrezno nameščen in konfiguriran.
- Potrdite združljivost gonilnikov naprave s programom.
- Če je potrebno, odstranite in ponovno namestite program.

# <span id="page-32-1"></span><span id="page-32-0"></span>**Storitev Dell Technical Update**

Storitev Dell Technical Update nudi vnaprejšnje obveščanje po e-pošti o posodobitvah za programsko in strojno opremo vašega računalnika. Če se želite naročiti na storitev Dell Technical Update, pojdite na **support.dell.com/technicalupdate**.

# <span id="page-33-3"></span><span id="page-33-0"></span>**Pripomoček Dell Support Utility**

Pripomoček za podporo (Dell Support Utility) uporabite za informacije o podpori, posodobitve programske opreme in preglede stanja vašega računalniškega okolja. Pripomoček Dell Support Utility je na voljo prek ikone  $\Diamond$  v opravilni vrstici ali v meniju **Start**.

Če v opravilni vrstici ni ikone Dell Support:

- **1** Kliknite **Start**→ **All Programs** (Vsi programi)→ **Dell Support** (Dellova podpora)→ **Dell Support Settings** (Nastavitve Dellove podpore).
- **2** Poskrbite, da je potrjena možnost **Show icon on the taskbar** (Prikaži ikono v opravilni vrstici).

*C* **OPOMBA:** Če pripomoček Dell Support Utility ni na voljo v meniju Start, pojdite na spletno mesto **support.dell.com** in prenesite programsko opremo.

Za več informacij o pripomočku Dell Support Utility kliknite vprašaj (?) na vrhu zaslona **Dell™ Support**.

# <span id="page-33-4"></span><span id="page-33-2"></span><span id="page-33-1"></span>**Diagnostika Dell**

#### **OPOZORILO: Preden se lotite naslednjih postopkov, preberite varnostna navodila, ki so priložena računalniku.**

# <span id="page-33-5"></span>**Zagon Diagnostike Dell s trdega diska**

- **1** Zagotovite, da bo računalnik povezan v električno vtičnico.
- **2** Vklopite (ali ponovno zaženite) računalnik.
- **3** Ko se pojavi logotip DELL™, nemudoma pritisnite <F12>. V meniju izberite **Diagnostics** (Diagnostika) in pritisnite <Enter>.

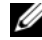

*C* **OPOMBA:** Če ste čakali predolgo in se ob čakanju pojavi logotip operacijskega sistema, počakajte, da se naloži namizje Microsoft® Windows®, in nato izklopite računalnik ter poskusite znova.

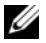

*C* **OPOMBA:** Če vidite sporočilo o tem, da ni bilo mogoče najti diagnostične particije, zaženite Diagnostiko Dell z medija *Drivers and Utilities*.

**4** Za zagon Diagnostike Dell z diagnostične particije na trdem disku pritisnite katerokoli tipko in sledite navodilom na zaslonu.

## <span id="page-34-0"></span>**Zagon Diagnostike Dell z Dellovega medija** *Drivers and Utilities*

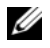

*C* **OPOMBA:** Dellov medij *Drivers and Utilities* ie dodatna možnost, ki je morda niste dobili s svojim računalnikom.

- **1** Vstavite medij *Drivers and Utilities*.
- **2** Zaustavite računalnik in ga ponovno zaženite.

Ko se pojavi logotip DELL, nemudoma pritisnite <F12>.

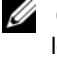

*OPOMBA:* Če ste čakali predolgo in se ob čakanju pojavi logotip operacijskega sistema, počakajte, da se naloži namizje Microsoft<sup>®</sup> Windows<sup>®</sup> in nato izklopite računalnik in poizkusite znova.

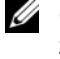

*C* **OPOMBA:** Naslednji koraki le za enkrat spremenijo zaporedje zagona. Pri naslednjem zagonu se računalnik zažene glede na naprave, ki so določene v sistemskih nastavitvah.

- **3** Ko se pojavi seznam zagonskih naprav, označite **CD/DVD/CD-RW** in pritisnite <Enter>.
- **4** V meniju izberite možnost **Boot from CD-ROM** (Zagon s CD-ROM-a) in pritisnite <Enter>.
- **5** Vpišite 1 za zagon menija CD in za nadaljevanje pritisnite <Enter>.
- **6** V oštevilčenem seznamu izberite **Run the 32 Bit Dell Diagnostics** (Zaženi 32-bitno Diagnostiko Dell). Če je navedenih več različic, izberite različico, ki je primerna za vaš računalnik.
- **7** Ko se prikaže **Main Menu** (Glavni meni) Diagnostike Dell, izberite želen preizkus in sledite navodilom na zaslonu.

# **5**

# <span id="page-36-5"></span><span id="page-36-0"></span>**Ponovna namestitev programske opreme**

# <span id="page-36-3"></span><span id="page-36-1"></span>**Gonilniki**

# <span id="page-36-4"></span><span id="page-36-2"></span>**Kako najti gonilnike**

Če imate težave s katero od naprav, najdite njen gonilnik in preverite, če je ta vzrok težave, ter ga po potrebi posodobite.

 *Windows XP:*

- **1** Kliknite **Start**→ **Control Panel** (Nadzorna plošča).
- **2** Pod **Pick a Category** (Izberite kategorijo) kliknite **Performance and Maintenance** (Zmogljivosti in vzdrževanje) in kliknite **System** (Sistem).
- **3** V oknu **System Properties** (Lastnosti sistema) kliknite jeziček **Hardware**  (Strojna oprema) in nato **Device Manager** (Upravitelj naprav).

 *Windows Vista:*

- **1** Kliknite gumb Start  $\Theta$  sistema Windows Vista<sup>TM</sup> in z desno miškino tipko kliknite **Computer** (Računalnik).
- **2** Kliknite **Properties** (Lastnosti)→ **Device Manager** (Upravitelj naprav).

*C* **OPOMBA:** Prikaže se okno User Account Control (Nadzor uporabniškega računa). Če ste skrbnik računalnika, kliknite **Continue**  (Naprej); v nasprotnem primeru se za nadaljevanje obrnite na skrbnika.

Preverite, ali se na seznamu nahaja naprava, ki ima poleg ikone klicaj (rumeni krožec z ikono [**!**]).

Če je zraven imena naprave prisoten klicaj, boste morali ponovno namestiti gonilnik ali namestiti novejšega (oglejte si ["Ponovno nameš](#page-37-0)čanje gonilnikov in pripomoč[kov" na strani 38](#page-37-0) ).

# <span id="page-37-0"></span>**Ponovno nameščanje gonilnikov in pripomočkov**

<span id="page-37-2"></span>**OBVESTILO:** Na spletni strani za podporo izdelkom Dell, **support.dell.com**, in vašem mediju z *gonilniki in pripomočki* lahko najdete odobrene gonilnike za računalnike Dell™. Če namestite gonilnike, pridobljene iz drugih virov, se lahko pojavijo težave z delovanjem računalnika.

## <span id="page-37-3"></span><span id="page-37-1"></span>**Obnovitev starejše različice gonilnika za napravo**

<span id="page-37-5"></span> *Windows XP:*

- **1** Kliknite **Start**→ **My Computer** (Moj računalnik)→ **Properties**  (Lastnosti)→ **Hardware** (Strojna oprema)→ **Device Manager** (Upravitelj naprave).
- **2** Z desno miškino tipko kliknite napravo, za katero je bil nameščen nov gonilnik, in kliknite **Properties** (Lastnosti).
- **3** Kliknite na jeziček **Drivers** (Gonilniki)→ **Roll Back Driver** (Povrnitev gonilnika na prejšnjo stanje).

<span id="page-37-4"></span> *Windows Vista:*

- **1** Kliknite gumb Start **(F)** sistema Windows Vista in z desno miškino tipko kliknite **Computer** (Računalnik).
- **2** Kliknite **Properties** (Lastnosti)→ **Device Manager** (Upravitelj naprav).
	- **OPOMBA:** Prikaže se okno **User Account Control** (Nadzor uporabniškega računa). Če ste skrbnik računalnika, kliknite **Continue**  (Naprej); v nasprotnem primeru se za dostop do Upravitelja naprav obrnite na skrbnika.
- **3** Z desno miškino tipko kliknite napravo, za katero je bil nameščen nov gonilnik, in kliknite **Properties** (Lastnosti).
- **4** Kliknite jeziček **Drivers** (Gonilniki)→ **Roll Back Driver** (Povrnitev gonilnika na prejšnje stanje).

Če povrnitev gonilnika na prejšnjo stanje ne odpravi težave, uporabite System Restore (obnovitev sistema) (glejte ["Obnovitev operacijskega sistema" na](#page-40-0)  [strani 41](#page-40-0)) in povrnite računalnik na stanje pred namestitvijo novega gonilnika.

# <span id="page-38-2"></span>**Uporaba medija Drivers and Utilities**

Če uporaba programa Device Driver Rollback ali System Restore (glejte ["Obnovitev operacijskega sistema" na strani 41](#page-40-0)) ne odpravi težave, ponovno namestite gonilnik iz medija z *gonilniki in pripomočki*.

**1** Ko imate na zaslonu prikazano namizje sistema Windows, vstavite v računalnik vaš medij z *gonilniki in pripomočki*.

Če prvič uporabljate medij z *gonilniki in pripomočki* pojdite na [korak 2.](#page-38-0) Če ne, pojdite na [korak 5.](#page-38-1)

<span id="page-38-0"></span>**2** Ko se z medija *Drivers and Utilities* zažene namestitveni program, sledite pozivom na zaslonu.

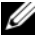

**OPOMBA:** V večini primerov se program *Drivers and Utilities* zažene samodejno. Če se ne, zaženite program Windows Explorer, kliknite na imenik pogona z vašim medijem in nato dvokliknite datoteko **autorcd.exe**.

- **3** Ko se prikaže okno **InstallShield Wizard Complete** (Čarovnik je končal namestitev), odstranite medij *Drivers and Utilities* in kliknite **Finish**  (Dokončaj) za ponovni zagon računalnika.
- **4** Ko se prikaže namizje sistema Windows, ponovno vstavite medij *Drivers and Utilities*.
- <span id="page-38-1"></span>**5** Na zaslonu **Welcome Dell System Owner** (Pozdravljen, lastnik sistema Dell) kliknite **Next** (Naprej).
	- **OPOMBA:** Program *Drivers and Utilities (gonilniki in pripomočki)* prikaže gonilnike samo za strojno opremo, ki je bila tovarniško vgrajena v vaš računalnik. Če ste namestili dodatno strojno opremo je možno, da gonilniki za to ne bodo prikazani. Če gonilniki niso prikazani zaprite program *Drivers and Utilities (gonilniki in pripomočki)*. Za informacije o gonilnikih glejte dokumentacijo, ki je bila priložena napravi.

Prikaže se sporočilo, ki navaja, da medij s sredstvi išče strojno opremo v vašem računalniku.

Gonilniki, ki jih uporablja vaš računalnik, so samodejno prikazani v oknu **My Drivers—The ResourceCD has identified these components in your system** (Moji gonilniki – CD s sredstvi je v vašem sistemu našel te komponente).

**6** Kliknite gonilnik, ki ga želite ponovno namestiti, in sledite navodilom na zaslonu.

Če določen gonilnik ni nameščen, potem vaš operacijski sistem ne potrebuje tega gonilnika.

# **Ročna namestitev gonilnikov**

Po namestitvi datotek gonilnika na vaš trdi disk (opisano v prejšnjem odseku):

- **1** Kliknite gumb Start  $\mathbb{R}$  sistema Windows Vista in z desno miškino tipko kliknite **Computer** (Računalnik).
- **2** Kliknite **Properties** (Lastnosti)→ **Device Manager** (Upravitelj naprav).
	- *C* OPOMBA: Prikaže se okno User Account Control (Nadzor uporabniškega računa). Če ste skrbnik računalnika, kliknite **Continue**  (Naprej); v nasprotnem primeru se za dostop do Upravitelja naprav obrnite na skrbnika.
- **3** Dvokliknite vrsto naprave, za katero nameščate gonilnik (na primer **avdio** ali **video**).
- **4** Dvokliknite ime naprave, za katero nameščate gonilnik.
- **5** Kliknite jeziček **Driver** (Gonilnik)→ **Update Driver** (Posodobi gonilnik)→ **Browse my computer for driver software** (Prebrskaj računalnik in poišči programsko opremo).
- **6** Kliknite **Browse** (Prebrskaj) in poiščite mesto, na katerega ste prekopirali datoteke gonilnika.
- **7** Ko se prikaže ime ustreznega gonilnika, kliknite ime gonilnika→ **OK**  (V redu)→ **Next** (naslednji).
- **8** Kliknite **Finish** (Dokončaj) in ponovno zaženite računalnik.

# <span id="page-40-0"></span>**Obnovitev operacijskega sistema**

Operacijski sistem lahko obnovite na naslednje načine:

- <span id="page-40-2"></span>• Obnovitev sistema Microsoft Windows povrne računalnik v prejšnje stanje brez vpliva na podatkovne datoteke. Uporabite obnovitev sistema kot prvo rešitev za obnovitev operacijskega sistema in ohranitev podatkovnih datotek.
- Obnovitev tovarniških nastanitev "Dell factory Restore" (ki je na voljo za Windows Vista), povrne vaš trdi disk na stanje, ko ste kupili računalnik. Oba programa izbrišeta vse podatke s trdega diska in odstranita programe, ki ste jih namestili po prejemu računalnika. Program Dell Factory Image Restore uporabite samo v primeru, če z obnovitvijo sistema niste uspeli odpraviti težave z operacijskim sistemom.
- Če ste zraven vašega računalnika prejeli disk *Operating System*, ga lahko uporabite za obnovitev vašega operacijskega sistema. Pozor, uporaba plošče *Operating System*, prav tako izbriše vse podatke na trdem disku. Ploščo uporabite *samo*, če program System Restore ni odpravil težave z vašim operacijskim sistemom.

# <span id="page-40-3"></span><span id="page-40-1"></span>**Uporaba Microsoft® Windows® System Restore**

Operacijski sistem Windows vsebuje možnost obnovitve sistema, ki povrne vaš računalnik na stanje (brez vpliva na podatkovne datoteke) pred namestitvijo nezaželene ali težavne programske opreme, strojne opreme ali gonilnikov. Vse spremembe, ki jih izvrši program System Restore, lahko povsem razveljavite.

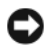

**COBVESTILO:** Naredite redne varnostne kopije podatkovnih datotek. Obnovitev sistema ne nadzoruje in ne obnavlja podatkovnih datotek.

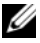

*C* OPOMBA: Postopki, navedni v tem dokumentu, so namenjeni za privzet pogled v sistemu Windows, zato pri uporabi pogleda Windows Classic (klasičen pogled) ti ne veljajo več.

#### **Zagon programa za obnovitev sistema**

 *Windows XP*:

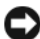

**OBVESTILO:** Preden obnovite računalnik v prejšnje stanje delovanja, shranite in zaprite vse odprte datoteke in programe. Ne spreminjajte, odpirajte ali brišite datotek ali programov, dokler obnovitev sistema ni zakliučena.

- **1** Kliknite gumb **Start**→ **All Programs** (Vsi programi)→ **Accessories**  (Dodatki)→ **System tool** (Sistemska orodja)→ **System Restore**  (Obnovitev sistema).
- **2** Kliknite bodisi **Restore my computer to an earlier time** (Povrni moj računalnik na prejšnje stanje) ali **Create a restore point** (Ustvari točko za obnovitev).
- **3** Kliknite **Next** (Naslednji) in sledite preostalim odzivom na zaslonu.

 *Windows Vista*:

- **1** Kliknite **Start** .
- **2** V iskalno polje menija Start vpišite System Restore (Obnovitev sistema) in pritisnite <Enter>.
	- *C* OPOMBA: Prikaže se okno User Account Control (Nadzor uporabniškega računa). Če ste skrbnik računalnika, kliknite **Continue**  (Naprej); v nasprotnem primeru se za nadaljevanje želenega dejanja obrnite na skrbnika.
- **3** Kliknite **Next** (Naprej) in sledite preostalim pozivom na zaslonu.

V primeru, da program System Restore (Obnovitev sistema) ni odpravil težave, lahko razveljavite zadnjo obnovitev sistema. Oglejte si ["Razveljavitev zadnje](#page-42-0)  [obnovitve sistema" na strani 43](#page-42-0).

#### <span id="page-42-0"></span>**Razveljavitev zadnje obnovitve sistema**

**C** OBVESTILO: Preden razveljavite zadnjo obnovitev sistema, shranite in zaprite vse odprte datoteke in programe. Ne spreminjajte, odpirajte ali brišite datotek ali programov, dokler obnovitev sistema ni zaključena.

 *Windows XP*:

- **1** Kliknite gumb **Start**→ **All Programs** (Vsi programi)→ **Accessories**  (Dodatki)→ **System tool** (Sistemska orodja)→ **System Restoret**  (Obnovitev sistema).
- **2** Kliknite **Undo my last restoration** (Razveljavi mojo zadnjo obnovitev) in nato **Next** (Naprej).

 *Windows Vista*:

- **1** Kliknite Start
- **2** V iskalno polje menija Start vpišite System Restore (Obnovitev sistema) in pritisnite <Enter>.
- **3** Kliknite **Undo my last restoration** (Razveljavi mojo zadnjo obnovitev) in nato **Next** (Naprej).

# <span id="page-42-1"></span>**Omogočanje obnovitve sistema**

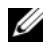

*C* **OPOMBA:** Windows Vista ne izključi programa za obnovitev sistema; neglede na pomanjkanje prostora na disku. Zaradi tega naslednji postopek velja samo za operacijski sistem Windows XP.

Če ponovno namestite Windows XP z manj kot 200 MB prostega prostora trdega diska, je obnovitev sistema samodejno onemogočena.

Delovanje programa System Restore (Obnovitev sistema) preverite:

- **1** Kliknite **Start**→ **Control Panel**→ **Performance and Maintenance**→ **System** (System učinkovitosti in vzdrževanja).
- **2** Kliknite na jeziček **System Restore** (Obnovitev sistema) in preverite ali je potrditveno polje **Turn off System Restore** (Izključi obnovitev sistema) odkljukano.

# <span id="page-43-1"></span><span id="page-43-0"></span>**Dell Factory Image Restore (Obnovitev tovarniških nastavitev)**

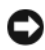

**C** OBVESTILO: Uporaba programov Dell Factory Image Restore zavedno izbriše vse podatke s trdega diska in odstrani vse programe ali gonilnike, ki ste jih namestitili po prejetju računalnika. Če je možno, pred uporabo ustvarite varnostne kopije teh podatkov. Program Dell Factory Image Restore uporabite samo v primeru, če z obnovitvijo sistema niste uspeli odpraviti težave z operacijskim sistemom.

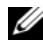

*C* OPOMBA: Dell Factory Image Restore ni na voljo v nekaterih državah in za določene računalnike.

Program Dell Factory Image Restore (Windows Vista) uporabite samo kot zadnjo možnost za obnovitev operacijskega sistema. Ta možnost obnovi vaš trdi disk na stanje pred nakupom računalnika. Vsi programi ali datoteke, ki ste jih dodali po prejemu vašega računalnika (vključno s podatkovnimi datotekami), so zavedno izbrisani s trdega diska. Med podatkovne datoteke spadajo dokumenti, preglednice, e-poštna sporočila, digitalne fotografije, glasbene datoteke itd. sporočila, digitalne fotografije, glasbene datoteke itd. Če je možno, ustvarite varnostno kopijo vseh podatkov pred uporabo programa Factory Image Restore.

# **Dell Factory Image Restore (Obnovitev tovarniških nastavitev)**

- **1** Vklopite računalnik. Ko se prikaže logotip Dell, nekajkrat pritisnite <F8>, da odprete okno **Vista Advanced Boot Options** (Napredne možnosti za zagon sistema Vista).
- **2** Izberite **Repair Your Computer** (Popravi računalnik).
- **3** V oknu System Recovery Options (Obnovitev sistema), izberite razporeditev tiplovnice in kliknite **Next** (Naslednji).
- **4** Za dostop do možnosti obnovitve se prijavite kot lokalni uporabnik. Za dostop do ukaznega poziva, v polje z uporabniškim imenom vpišite administrator in kliknite **OK** (V redu).
- **5** Kliknite **Dell Factory Image Restore** (Obnovitev tovarniških nastavitev).
	- **OPOMBA:** Morda boste morali izbrati **Dell Factory Tools** (Dellova tovarniška orodja) in nato **Dell Factory Image Restore** (Obnovitev tovarniških nastavitev), odvisno od konfiguracije vašega sistema.

Prikaže se pozdravni zaslon programa **Dell Factory Image Restore** (Obnovitev tovarniških nastavitev).

**6** Na uvodni zaslon programa Dell Factory Restore Image, kliknite **Next**  (Naslednji).

Prikaže se zaslon **Confirm Data Deletion** (Potrditev brisanja podatkov).

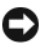

**C**OBVESTILO: Če ne želite nadaljevati z obnovitvijo tovarniških nastavitev, kliknite **Cancel** (Prekliči).

**7** Če želite nadaljevati s formatiranjem trdega diska in obnovitvijo sistema na tovarniške nastavitve, kliknite potrditveno polje in nato kliknite **Next** (Naprej).

<span id="page-44-1"></span>Zažene se proces obnovitve, ki lahko poteka pet ali več minut.

**8** Kliknite **Finish** (Dokončaj) za ponovni zagon računalnika.

# <span id="page-44-0"></span>**Uporaba medija z operacijskim sistemom**

# **Preden začnete**

Če razmišljate o ponovni namestitvi operacijskega sistema Windows, da popravite težavo z novonameščenim gonilnikom, najprej poskusite uporabiti Windows Device Driver Rollback (razveljavitev gonilnika naprave za Windows). Oglejte si "Obnovitev starejše različ[ice gonilnika za napravo"](#page-37-1)  [na strani 38](#page-37-1). Če razveljavitev namestitve gonilnikov naprav težave ne odpravi, uporabite obnovitev sistema in računalnik vrnite v stanje, v katerem je bil pred namestitvijo gonilnika naprave. Oglejte si ["Uporaba Microsoft](#page-40-1)® Windows® [System Restore" na strani 41.](#page-40-1)

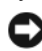

**OBVESTILO:** Preden izvedete namestitev, naredite varnostne kopije vseh podatkovnih datotek na primarnem pogonu trdega diska. Za navadne konfiguracije pogona trdega diska je primarni pogon trdega diska prvi pogon, ki ga zazna računalnik.

Za ponovno namestitev sistema Windows potrebujete medij z *operacijskim sistemom* Dell™ in Dellov medij *Drivers and Utilities*.

**OPOMBA:** Dellov Medij z *gonilniki in pripomočki* vsebuje gonilnike, ki so bili nameščeni pri montaži računalnika. Uporabite Dellov medij z *gonilniki in pripomočki* za namestitev katerih koli potrebnih gonilnikov. Razpoložljivost Dellovega medija z *gonilniki in pripomočki* in medij z *operacijskimi sistemi* je odvisna od regije, iz katere ste naročili vaš računalnik ali zahtevali medij.

## **Ponovna namestitev operacijskega sistema Windows**

Postopek ponovne namestitve lahko traja eno do dve uri, da se zaključi. Ko ponovno namestite operacijski sistem, morate prav tako ponovno namestiti gonilnike naprav, programe za zaščito pred virusi in drugo programsko opremo.

- **1** Shranite in zaprite vse odprte datoteke in programe.
- <span id="page-45-0"></span>**2** Vstavite CD ploščo z *operacijskim sistemom*.
- **3** Če se pojavi sporočilo Install Windows (Nameščanje sistema Windows), kliknite **Exit** (Izhod).
- **4** Ponovno zaženite računalnik.

Ko se pojavi logotip DELL, nemudoma pritisnite <F12>.

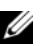

*OPOMBA:* Če ste čakali predolgo in se ob čakanju pojavi logotip operacijskega sistema, počakajte, da se naloži namizje Microsoft® Windows® in nato izklopite računalnik in poizkusite znova.

*C* OPOMBA: Naslednji koraki le za enkrat spremenijo zaporedje zagona. Pri naslednjem zagonu se računalnik zažene glede na naprave, ki so določene v sistemskih nastavitvah.

- **5** Ko se pojavi seznam zagonskih naprav, označite **CD/DVD/CD-RW Drive** (Pogon CD/DVD/CD-RW) in pritisnite <Enter>.
- **6** Pritisnite katerokoli tipko za **Boot from CD-ROM** (Zagon iz pogona CD-ROM) in sledite navodilom na zaslonu za zaključitev namestitve.

# <span id="page-46-1"></span><span id="page-46-0"></span>**Iskanje informacij**

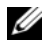

*OPOMBA:* Nekatere funkcije ali mediji so na voljo posebej, zato vaš računalnik morda ni opremljen z njimi. Nekatere funkcije ali mediji niso na voljo za določene države.

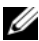

*<u>OPOMBA:</u>* Računalniku bodo morda priložene dodatne informacije.

<span id="page-46-5"></span><span id="page-46-4"></span><span id="page-46-3"></span><span id="page-46-2"></span>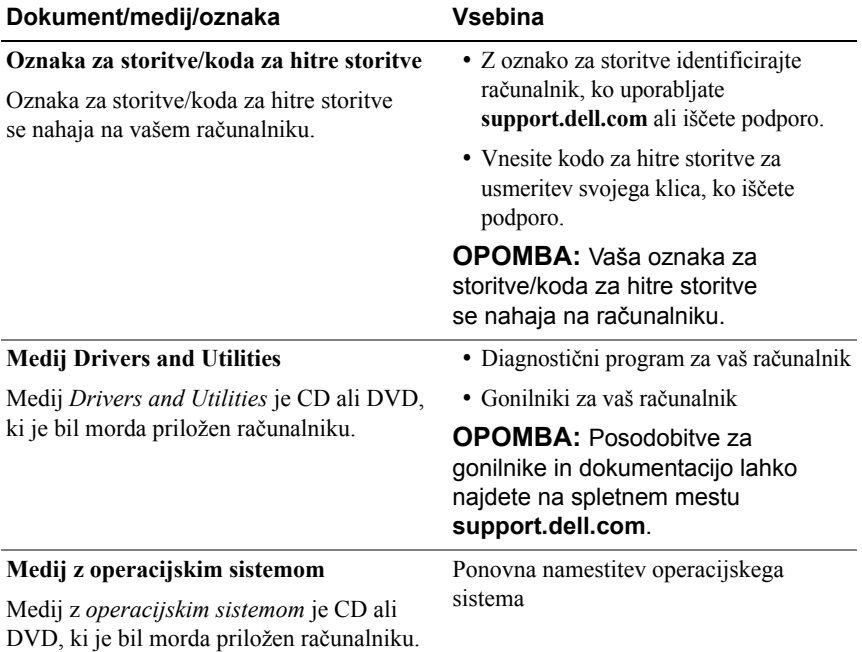

<span id="page-47-11"></span><span id="page-47-10"></span><span id="page-47-9"></span><span id="page-47-8"></span><span id="page-47-7"></span><span id="page-47-6"></span><span id="page-47-5"></span><span id="page-47-4"></span><span id="page-47-3"></span><span id="page-47-2"></span><span id="page-47-1"></span><span id="page-47-0"></span>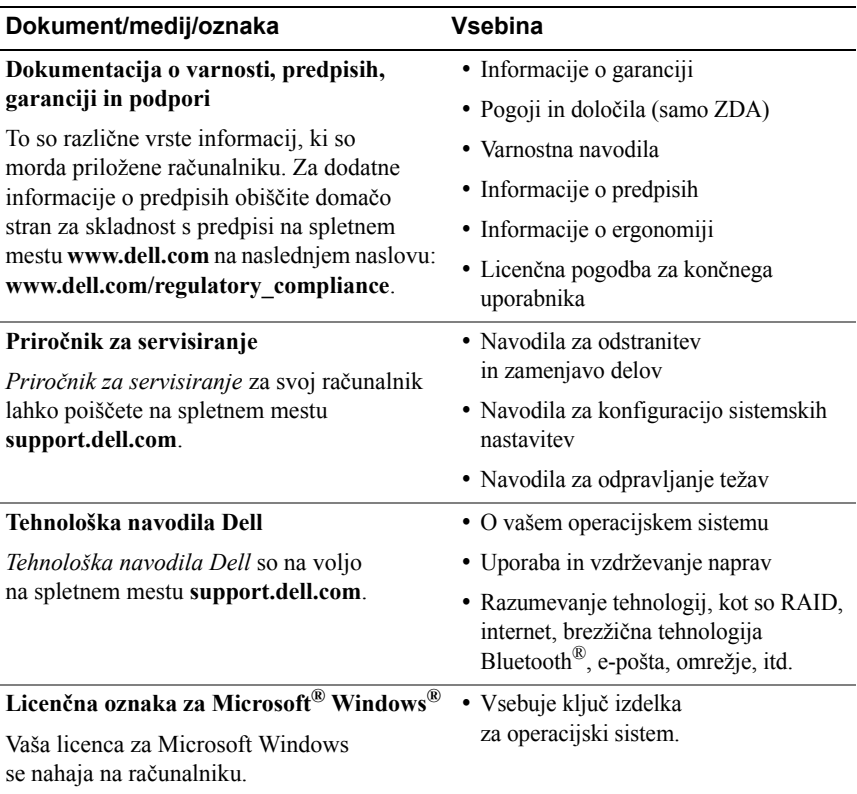

# **7**

# <span id="page-48-0"></span>**Kako do pomoči**

# <span id="page-48-2"></span><span id="page-48-1"></span>**Pridobivanje pomoči**

#### **OPOZORILO: Če morate odstraniti pokrov računalnika, najprej odklopite napajalne in modemske kable iz stenskih vtičnic. Sledite varnostnim navodilom, ki so priložena vašemu računalniku.**

Če imate težave z računalnikom, lahko po naslednjem postopku izvedete diagnozo in odpravite težavo:

- **1** Za informacije in postopke, ki se nanašajo na težavo z vašim računalnikom, si oglejte ["Nasveti" na strani 29](#page-28-3).
- **2** Za postopke izvajanja diagnostike Dell si oglejte ["Diagnostika Dell"](#page-33-2)  [na strani 34.](#page-33-2)
- **3** Izpolnite ["Kontrolni seznam za diagnostiko" na strani 54.](#page-53-0)
- **4** Za pomoč pri nameščanju in odpravljanju težav uporabite Dellovo obširno zbirko spletnih storitev, ki so na voljo na spletnem mestu za Dellovo podporo (**support.dell.com**). Za obsežnejši seznam možnosti Dellove spletne podpore si oglejte ["Spletne storitve" na strani 50](#page-49-2).
- **5** Če s predhodnimi koraki niste odpravili težave, si oglejte ["Vzpostavljanje](#page-54-0)  [stika z družbo Dell" na strani 55.](#page-54-0)

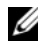

*<u>Z</u>* **OPOMBA:** Pokličite Dellovo podporo s telefona pri ali v bližini računalnika s težavo, da vam lahko podporno osebje pomaga pri potrebnih postopkih.

*C* OPOMBA: Dellov kodni sistem za hitre storitve ni na voljo v vseh državah.

Po pozivu Dellovega samodejnega telefonskega sistema vtipkajte svojo kodo za hitre storitve in klic bo preusmerjen ustrezni osebi za podporo. Če nimate kode za hitre storitve, odprite mapo **Dell Accessories** (Pripomočki Dell), dvokliknite ikono **Express Service Code** (Koda za hitre storitve) in sledite napotkom.

Za navodila za uporabo Dellove podpore si oglejte "Tehnič[na podpora in](#page-49-0)  [storitve za kupce" na strani 50.](#page-49-0)

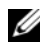

*C* **OPOMBA:** Nekatere storitve niso vedno na voljo v vseh krajih zunaj ZDA. Za informacije o razpoložljivosti pokličite lokalnega zastopnika za izdelke Dell.

# <span id="page-49-3"></span><span id="page-49-0"></span>**Tehnična podpora in storitve za kupce**

Dellova storitev za podporo nudi odgovore na vaša vprašanja v zvezi s strojno opremo Dell™. Naše podporno osebje uporablja računalniško diagnostiko, ki omogoča hitre in natančne odgovore.

Če želite uporabiti Dellovo storitev za podporo, si oglejte ["Pred klicem" na](#page-52-0)  [strani 53](#page-52-0) in nato poiščite kontaktne informacije za svojo regijo ali obiščite spletno mesto **support.dell.com**.

# <span id="page-49-4"></span><span id="page-49-1"></span>**DellConnect™**

DellConnect je preprosto spletno orodje, ki omogoča Dellovemu serviserju dostop do vašega računalnika prek širokopasovne povezave, diagnozo težave in popravilo pod vašim nadzorom. Za več informacij obiščite spletno mesto **support.dell.com** in kliknite **DellConnect**.

# <span id="page-49-5"></span><span id="page-49-2"></span>**Spletne storitve**

Več o Dellovih izdelkih in storitvah si lahko preberete na naslednjih spletnih straneh:

**www.dell.com**

**www.dell.com/ap** (samo azijske/pacifiške države)

**www.dell.com/jp** (samo Japonska)

**www.euro.dell.com** (samo Evropa)

**www.dell.com/la** (Latinska Amerika in karibske države)

**www.dell.ca** (Samo Kanada)

Do Dellove podpore lahko dostopate prek naslednjih spletnih strani in e-poštnih naslovov:

• Dellove spletne strani za podporo:

**support.dell.com support.jp.dell.com** (samo Japonska) **support.euro.dell.com** (samo Evropa) • E-poštni naslovi za Dellovo podporo:

**mobile\_support@us.dell.com**

**support@us.dell.com** 

**la-techsupport@dell.com** (samo za Latinsko Ameriko in karibske države)

**apsupport@dell.com** (samo za azijske/pacifiške države)

• E-poštni naslovi za trženje in prodajo izdelkov Dell:

**apmarketing@dell.com** (samo za azijske/pacifiške države)

**sales\_canada@dell.com** (samo za Kanado)

• Protokol za anonimni prenos datotek (FTP):

**ftp.dell.com –** prijavite se z uporabniškim imenom anonymous in za geslo uporabite svoj e-poštni naslov

# <span id="page-50-0"></span>**Storitev AutoTech**

Dellova storitev za samodejno podporo (AutoTech) predvaja posnete odgovore na najbolj pogosta vprašanja, ki jih postavljajo kupci Dellovih prenosnih in namiznih računalnikov.

Pri klicu storitve AutoTech uporabite številčnico na telefonu za izbiro teme, ki ustreza vašemu vprašanju. Za telefonsko številko za svojo regijo si oglejte ["Vzpostavljanje stika z družbo Dell" na strani 55](#page-54-0).

# <span id="page-50-1"></span>**Storitev samodejnega obveščanja o stanju naročila**

Stanje kateregakoli naročenega izdelka Dell lahko preverite z obiskom spletnega mesta **support.dell.com** ali tako, da pokličete storitev za samodejno obveščanje o stanju naročila. Posnetek bo od vas zahteval informacije, ki so potrebne za pripravo poročila o stanju vašega naročila. Za telefonsko številko za svojo regijo si oglejte ["Vzpostavljanje stika z družbo Dell" na strani 55.](#page-54-0)

# <span id="page-50-2"></span>**Težave z vašim naročilom**

Če imate težave z naročilom, na primer manjkajoči deli, napačni deli ali napačen račun, obvestite Dellovo službo za pomoč uporabnikom. Pred klicem pripravite svoj račun ali dobavnico. Za telefonsko številko za svojo regijo si oglejte ["Vzpostavljanje stika z družbo Dell" na strani 55](#page-54-0).

# <span id="page-51-0"></span>**Informacije o izdelku**

Če želite informacije o dodatnih izdelkih Dell ali če želite naročiti katerega od izdelkov, obiščite Dellovo spletno stran **www.dell.com**. Za telefonsko številko za svojo regijo ali za pogovor s prodajnim specialistom si oglejte ["Vzpostavljanje stika z družbo Dell" na strani 55](#page-54-0).

# <span id="page-51-1"></span>**Vrnitev izdelkov za garancijsko popravilo ali zamenjavo**

Vse izdelke, ki jih želite vrniti za popravilo ali zamenjavo, pripravite na naslednji način:

**1** Pokličite Dell, kjer vam bodo sporočili številko dovoljenja za vrnitev izdelka, ki jo morate jasno in vidno zapisati na zunanji del škatle.

Za telefonsko številko za svojo regijo si oglejte ["Vzpostavljanje stika z](#page-54-0)  [družbo Dell" na strani 55.](#page-54-0) Dodajte kopijo računa in pismo, v katerem ste obrazložili razlog za vračilo.

- **2** Dodajte kopijo kontrolnega seznama za diagnostiko (oglejte si ["Kontrolni](#page-53-0)  [seznam za diagnostiko" na strani 54\)](#page-53-0), na katerem so navedeni izvedeni preizkusi in morebitna sporočila o napakah, ki jih je ustvarila diagnostika Dell (oglejte si ["Vzpostavljanje stika z družbo Dell" na strani 55](#page-54-0)).
- **3** Če izdelek vračate za zamenjavo, dodajte vso dodatno opremo, ki je bila priložena izdelku (napajalni kabli, diskete s programsko opremo, navodila in tako naprej).
- **4** Zapakirajte opremo, ki jo nameravati vrniti, v prvotno (ali enakovredno) embalažo.

Stroške pošiljanja morate kriti sami. Prav tako morate zavarovati katerikoli vrnjen izdelek in prevzeti tveganje izgube pri pošiljanju izdelka Dellu. Ne sprejemamo paketov, za katere je potrebno plačilo ob prevzemu (C.O.D.).

Vrnjeni izdelki, ki niso v skladu z zgoraj navedenimi zahtevami, bodo zavrnjeni in vrnjeni pošiljatelju.

# <span id="page-52-0"></span>**Pred klicem**

*C* **OPOMBA:** Pred klicem pripravite kodo za hitre storitve. Koda omogoča, da Dellov telefonski sistem za samodejno podporo učinkovito preusmeri vaš klic. Prav tako boste morda potrebovali servisno oznako (nahaja se na hrbtni ali spodnji strani računalnika).

Izpolnite kontrolni seznam za diagnostiko (oglejte si ["Kontrolni seznam za](#page-53-0)  [diagnostiko" na strani 54\)](#page-53-0). Če je možno, pred klicem vklopite računalnik in pokličite s telefona pri ali v bližini računalnika. Morda boste morali vpisati nekaj ukazov s tipkovnico, posredovati podrobne informacije med postopkom odpravljanja težav ali izvršiti druge korake za odpravljanje težav, ki so možni samo na samem računalniku. Pri roki morate imeti računalniško dokumentacijo.

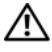

**OPOZORILO: Pred delom v notranjosti ohišja računalnika, sledite varnostnim navodilom,** *ki so priložena vašemu računalniku***.**

#### <span id="page-53-0"></span>**Kontrolni seznam za diagnostiko**

Ime:

Datum:

Naslov:

Telefonska številka:

Servisna oznaka (črtna koda na hrbtni ali spodnji strani računalnika):

Koda za hitre storitve:

Številka dovoljenja za vračilo izdelka (če jo je navedel Dellov tehnik za podporo):

Operacijski sistem in različica:

Naprave:

Razširitvene kartice:

Ali ste povezani v omrežje? Da Ne

Omrežje, različica in omrežna kartica:

Programska oprema in različice:

Če želite izvedeti vsebino datotek za zagon sistema, si oglejte dokumentacijo operacijskega sistema. Če je na računalnik priključen tiskalnik, natisnite vsako datoteko. V nasprotnem primeru si pred klicem Dellove podpore zapišite vsebino vsake datoteke.

Sporočilo o napaki, koda piska ali diagnostična koda:

Opis težave in postopek, ki ste ga izvedli za odpravljanje težave:

# <span id="page-54-0"></span>**Vzpostavljanje stika z družbo Dell**

Kupci v Združenih državah kličite 800-WWW-DELL (800-999-3355).

<span id="page-54-1"></span>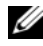

*C* **OPOMBA:** Če nimate na voljo delujoče povezave z internetom, lahko kontaktne informacije najdete na prejeti fakturi, dobavnici, računu ali v katalogu izdelkov Dell.

Dell nudi različne možnosti za servis in podporo prek spleta in telefona. Storitve so odvisne od države in izdelka in niso na voljo za vsa območja. Vzpostavitev stika z družbo Dell za prodajo, tehnično podporo ali podporo uporabnikom:

- **1** Obiščite spletno mesto **support.dell.com** in izberite svojo državo ali regijo s spustnega seznama **Choose A Country/Region** (Izberite državo/regijo) na dnu strani.
- **2** Kliknite **Contact Us** (Stik z nami) na levi strani in izberite ustrezno storitev ali povezavo do želene podpore.
- **3** Izberite način za vzpostavitev stika z družbo Dell, ki vam ustreza.

# <span id="page-56-0"></span>**Kazalo**

# **A**

akumulator [odstranitev, 9](#page-8-1)

# **Č**

Č[arovnik za prenos datotek](#page-14-2)  in nastavitev, 15 čarovniki č[arovnik za prenos datotek](#page-14-2)  in nastavitev, 15 čarovnik za združljivost [programske opreme, 32](#page-31-1)

# **D**

Dell [posodobitve programske](#page-33-3)  opreme, 34 [stik, 49,](#page-48-2) [55](#page-54-1) [Support Utility \(podporni](#page-33-3)  pripomoček), 34 tehnič[na podpora in storitve](#page-49-3)  za kupce, 50 tehnična storitev za [posodobitve, 33](#page-32-1)

[Dell Factory Image Restore](#page-43-1)  (obnovitev tovarniških nastavitev), 44

[DellConnect, 50](#page-49-4) diagnostika [Dell, 34](#page-33-4) [Diagnostika Dell, 34](#page-33-4) [zagon s trdega diska, 34](#page-33-5) [zagon z medija Drivers](#page-34-0)  and Utilities, 35 [dokumentacija, 47](#page-46-1) priroč[nik za servisiranje, 48](#page-47-0) [tehnološka navodila Dell, 48](#page-47-1)

# **G**

[gonilniki, 37](#page-36-3) [identificiranje, 37](#page-36-4) [medij Drivers and Utilities, 47](#page-46-2) [ponovna namestitev, 38](#page-37-2) [povrnitev starejše razli](#page-37-3)čice, 38

# **I**

[informacije o ergonomiji, 48](#page-47-2) [Informacije o garanciji, 48](#page-47-3) [informacije o podpori, 48](#page-47-4) [Informacije o predpisih, 48](#page-47-5)

Internet [iskalnik omrežja Wi-Fi Catcher, 10](#page-9-1) [nastavitev, 14](#page-13-3) priključ[itev, 14](#page-13-2) stikalo za brezžič[no povezavo, 10](#page-9-1)

[iskanje informacij, 47](#page-46-1)

# **K**

ključ [izdelka za operacijski sistem, 48](#page-47-6) [Koda za hitre storitve, 47](#page-46-3)

# **L**

licenč[na nalepka, 48](#page-47-7) licenč[na nalepka za Windows, 48](#page-47-7) Licenčna pogodba za končnega [uporabnika \(EULA\), 48](#page-47-8)

# **M**

medij [Drivers and Utilities, 47](#page-46-2) [operacijski sistem, 47](#page-46-4) [Medij Drivers and Utilities, 39,](#page-38-2) [47](#page-46-2) [Diagnostika Dell, 34](#page-33-4) [Medij z operacijskim](#page-45-0)  [sistemom, 46-](#page-45-0)[47](#page-46-4)

# **N**

napajanje [odpravljanje težav, 30](#page-29-1) stanje luč[k napajanja, 30](#page-29-1) nastavitev [hitra nastavitev, 11](#page-10-2) [Internet, 14](#page-13-3) rač[unalnik, 11](#page-10-3)

# **O**

[Obnovitev sistema, 41](#page-40-2) vključ[itev, 43](#page-42-1) [odpravljanje težav, 29,](#page-28-4) [48](#page-47-9) [Diagnostika Dell, 34](#page-33-4) [modri zaslon, 33](#page-32-2) [napajanje, 30](#page-29-1) [nasveti, 29](#page-28-3) [obnovitev prejšnjega stanja, 41](#page-40-2) [pomnilnik, 31](#page-30-1) [program se preneha odzivati, 32](#page-31-2) [programska oprema, 32-](#page-31-2)[33](#page-32-3) rač[unalnik se ne odziva, 32](#page-31-2) stanja luč[k napajanja, 30](#page-29-1) [združljivost programske opreme](#page-31-1)  s sistemom Windows, 32 omrežje [pregled, 13](#page-12-0) priključ[itev, 13](#page-12-1) stikalo za brezžič[no povezavo, 10](#page-9-1) operacijski sistem [Dell Factory Image Restore](#page-43-1)  (obnovitev tovarniških nastavitev), 44 [medij, 45](#page-44-1) [obnovitev sistema, 41](#page-40-2) [ponovna namestitev, 47](#page-46-4) [Oznaka za storitve, 47](#page-46-5)

# **P**

[podpora, 49](#page-48-2) [DellConnect, 50](#page-49-4) [regijska, 50](#page-49-5) [spletne storitve, 50](#page-49-5) tehnič[na podpora in storitve](#page-49-3)  za kupce, 50 [vzpostavljanje stika z družbo](#page-54-1)  Dell, 55 pogled [sprednja stran, 7](#page-6-2) [zadnja stran, 7-](#page-6-3)[8](#page-7-1) [Pogoji in dolo](#page-47-10)čila, 48 pomnilnik [odpravljanje težav, 31](#page-30-1) ponovna namestitev [gonilniki in pripomo](#page-37-2)čki, 38 [programska oprema, 37](#page-36-5) posodobitve [programska in strojna oprema, 33](#page-32-1) [prenos podatkov v nov ra](#page-14-2)čunalnik, 15 priključevanje [omrežni napajalnik, 11](#page-10-4) priključitev [Internet, 14](#page-13-2) [naprave IEEE 1394, 12](#page-11-0) [naprave USB, 12](#page-11-1) [omrežje, 13](#page-12-1) [omrežni kabel, 12](#page-11-2) Priroč[nik za servisiranje, 48](#page-47-0) programska oprema [odpravljanje težav, 32-](#page-31-3)[33](#page-32-3) [ponovna namestitev, 37](#page-36-5) [posodobitve, 33](#page-32-1) [težave, 32](#page-31-1)

# **S**

specifikacije č[italnik prstnih odtisov, 27](#page-26-0) [pametna kartica, 22](#page-21-0)

# **T**

tehnični podatki [akumulator, 26](#page-25-0) [avdio, 24](#page-23-0) fizič[ni, 27](#page-26-1) [informacije o sistemu, 21](#page-20-2) [komunikacija, 23](#page-22-0)

tehnični podatki (*Se nadaljuje*) [okolica, 28](#page-27-0) [omrežni napajalnik, 27](#page-26-2) [PC Card, 22](#page-21-1) [pomnilnik, 22](#page-21-2) [procesor, 21](#page-20-3) [sledilna ploš](#page-25-1)ča, 26 [tipkovnica, 26](#page-25-2) [video, 24](#page-23-1) [vrata in priklju](#page-22-1)čki, 23 [vsi, 21](#page-20-1) [zaslon, 24](#page-23-2) [Tehnološka navodila Dell, 48](#page-47-1) [telefonske številke, 55](#page-54-1) težave [obnovitev prejšnjega stanja, 41](#page-40-3)

# **V**

[varnostne informacije, 48](#page-47-11) [vzpostavljanje stika](#page-48-2)  [z družbo Dell, 49,](#page-48-2) [55](#page-54-1)

# **W**

Windows Vista čarovnik za združljivost [programske opreme, 32](#page-31-1) [Dell Factory Image Restore](#page-43-1)  (obnovitev tovarniških nastavitev), 44 [obnovitev prejšnjega stanja, 41](#page-40-2) [ponovna namestitev, 47](#page-46-4) [povrnitev gonilnika naprave, 38](#page-37-4) [povrnitev prejšnjega stanja](#page-37-4)  za gonilnik naprave, 38 Windows XP č[arovnik za prenos datotek](#page-14-2)  in nastavitev, 15 [obnovitev sistema, 41](#page-40-2) [ponovna namestitev, 47](#page-46-4) [povrnitev gonilnika naprave, 38](#page-37-5) [povrnitev prejšnjega stanja](#page-37-5)  [za gonilnik naprave, 38](#page-37-5)